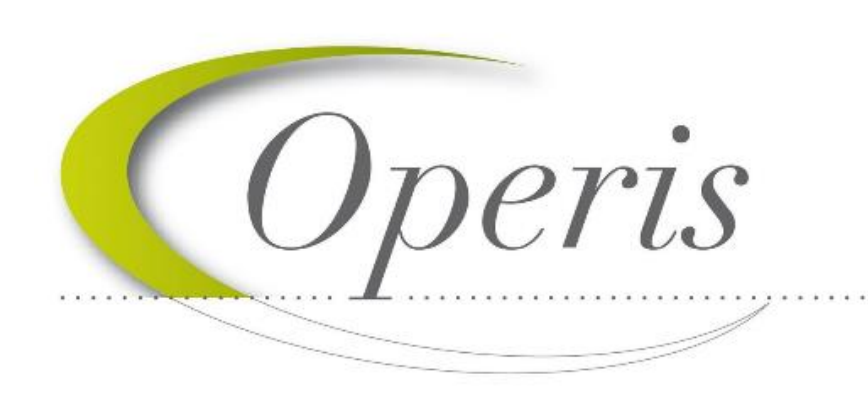

**CEUVre avec Vous Vers** la ville numérique

# **Guide d'utilisation Module EPRO**

## **GNAU – Guichet numérique**

**Version 3.0 / N° technique 1.1.10.10** Juin 2021

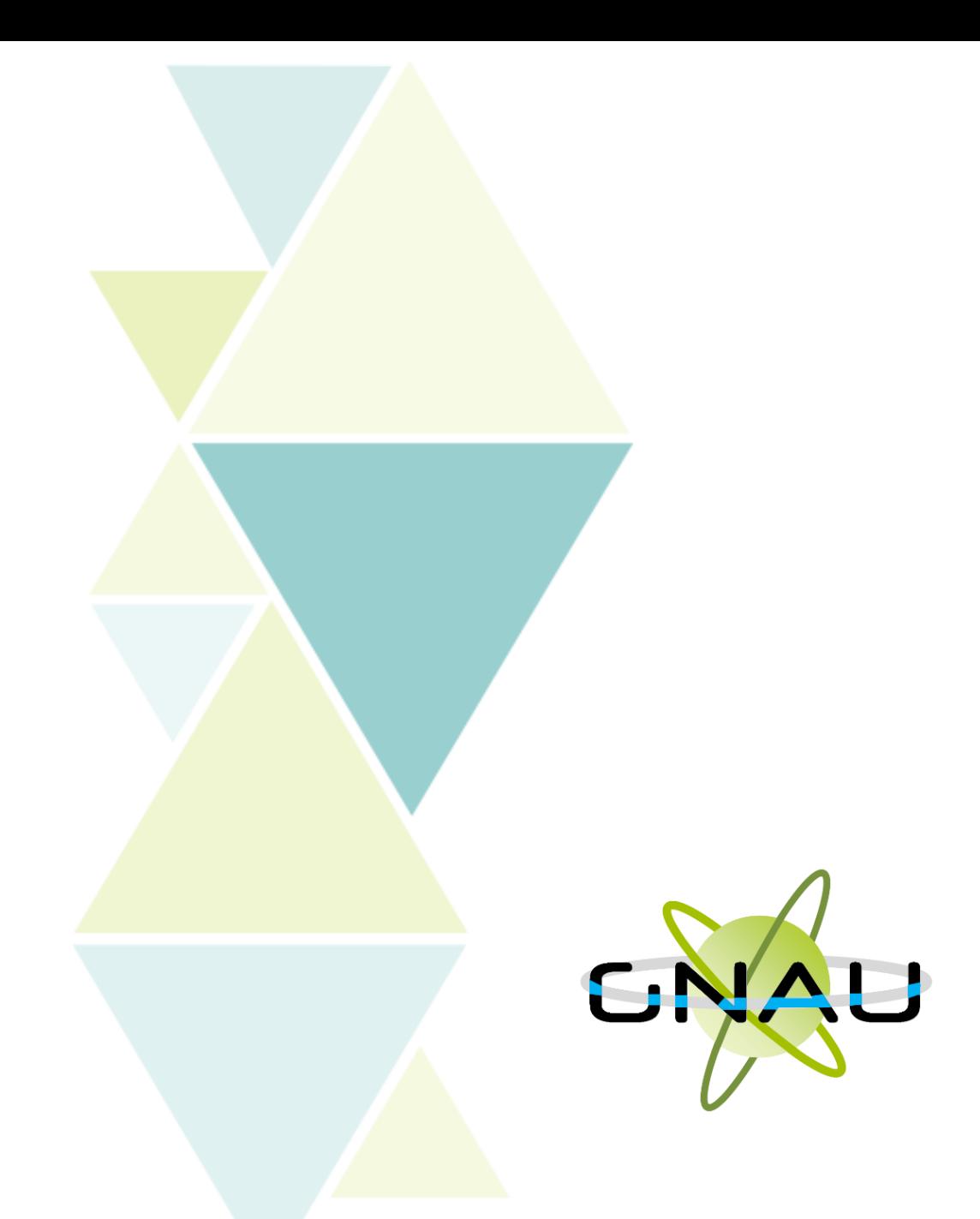

**Ce guide est édité par la société Operis, en fonction des choix retenus par la collectivité certaines fonctions pourraient être désactivées.**

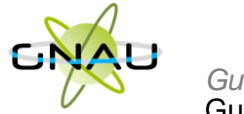

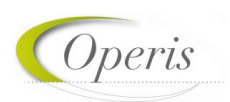

## Table des matières

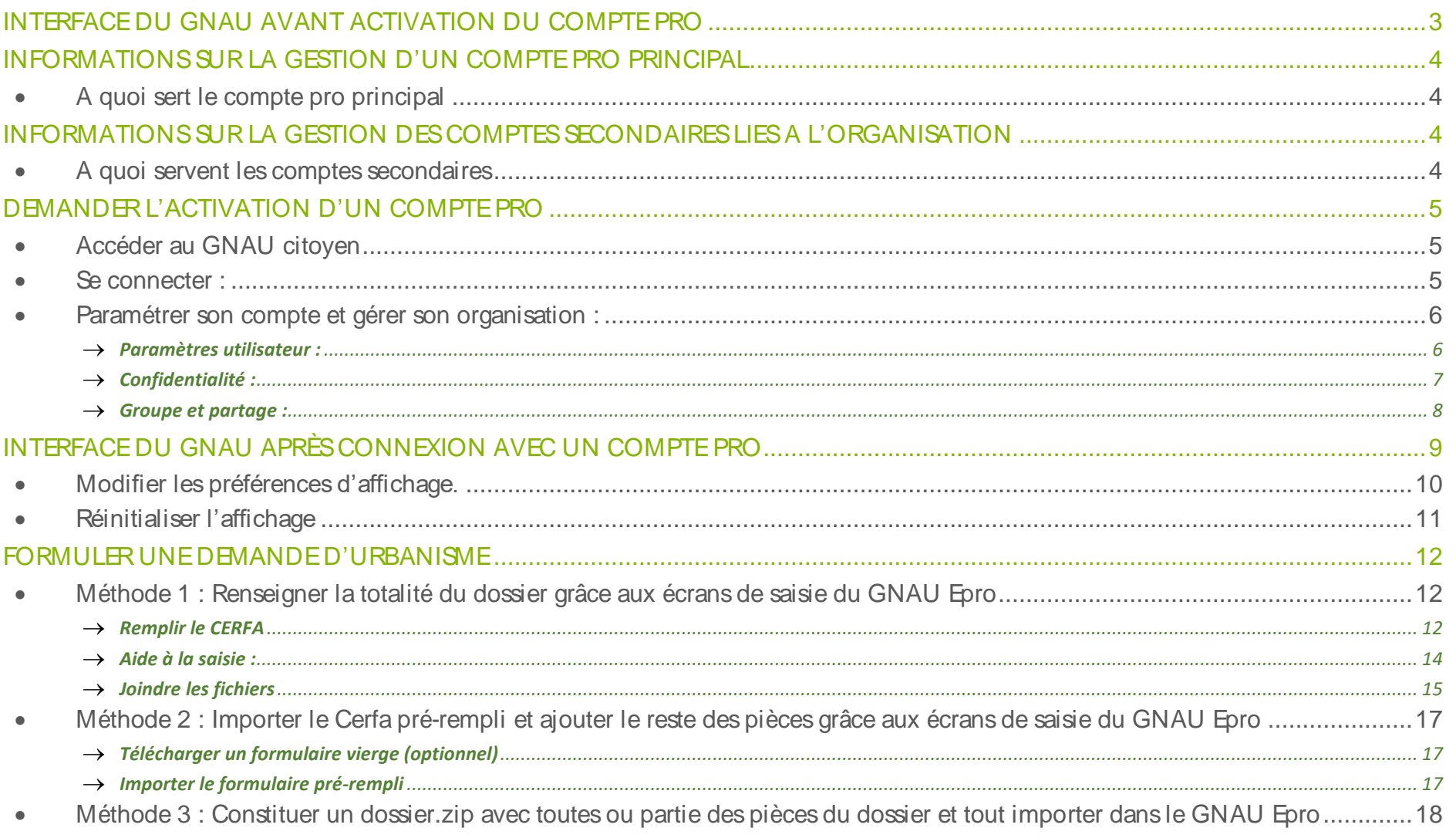

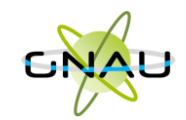

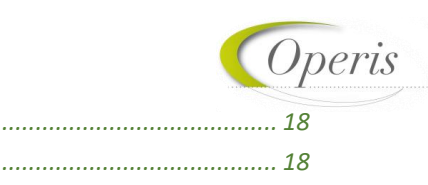

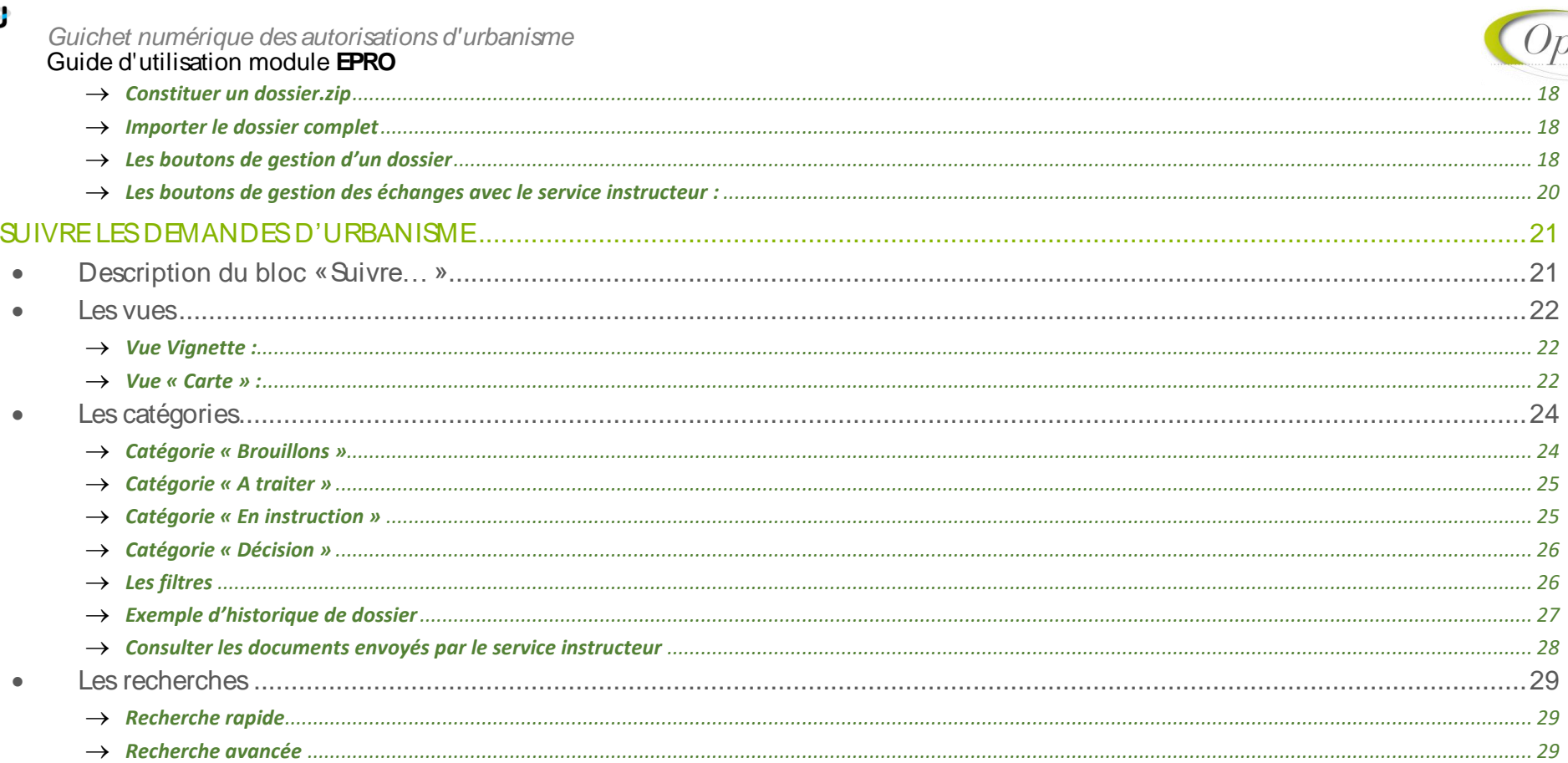

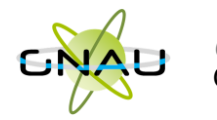

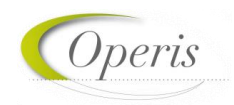

### <span id="page-3-0"></span>**INTERFACE DU GNAU AVANT ACTIVATION DU COMPTE PRO**

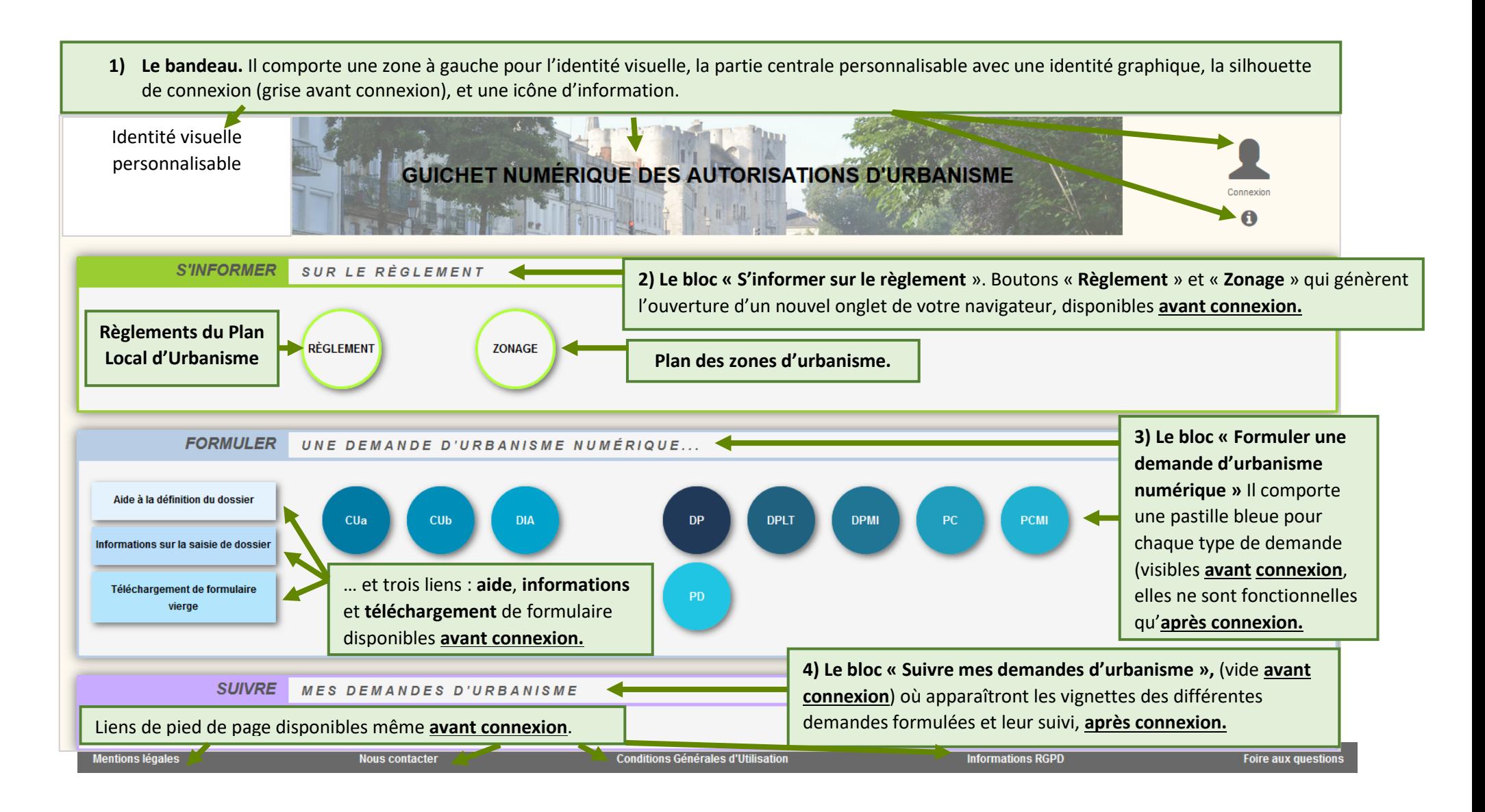

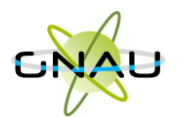

*À noter : le compte pro principal est toujours lié à une personne morale, à une structure ou un à ensemble de personnes physiques.* 

## <span id="page-4-0"></span>**INFORMATIONS SUR LA GESTION D'UN COMPTE PRO PRINCIPAL**

#### <span id="page-4-1"></span>**A quoi sert le compte pro principal ?**

- 1. C'est le premier compte qui est créé par la structure.
- 2. C'est à partir de ce compte que la structure sollicite la collectivité pour **« Demander l'activation d'un compte pro principal».**
- 3. C'est la porte d'entrée principale au portail GNAU EPRO.
- 4. Il représente une **« Personne Morale ».**
- 5. Il permet la gestion des comptes nominatifs liés aux personnes travaillant dans la structure.
- 6. Dans la logique, le compte pro principal n'est pas utilisé pour déposer et suivre l'avancement des dossiers.

*A noter : le compte pro est toujours lié à une adresse mail générique.*

Operi.

## <span id="page-4-2"></span>**INFORMATIONS SUR LA GESTION DES COMPTES SECONDAIRES LIES A L'ORGANISATION**

- <span id="page-4-3"></span>**A quoi servent les comptes secondaires ?**
- 1. Un compte secondaire représente une personne physique rattachée à l'organisation.
- 2. La gestion des comptes secondaires se fait à partir du compte principal en toute autonomie, sans aucune intervention de la collectivité.
- 3. A l'arrivée d'un nouveau collaborateur, il est nécessaire d'associer un nouveau compte secondaire en définissant les droits d'accès aux dossiers.
- 4. Au départ d'un collaborateur, il est indispensable de détacher le compte secondaire de la structure, afin que la personne associée à celui-ci n'ai plus accès aux dossiers.
- 5. Dans la logique, seuls les comptes secondaires sont utilisés pour déposer et suivre l'avancement des dossiers.

*A noter : un compte secondaire est lié à une personne physique liée à l'organisation. Chaque compte secondaire possède sa propre adresse mail*

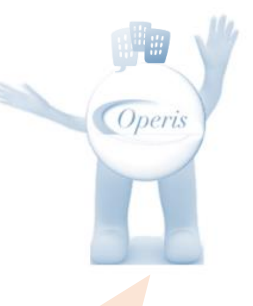

*A noter : un compte secondaire peut être associé qu'à une seule organisation, donc un à seul compte pro.*

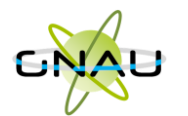

*À noter : avant même la création du compte pro, il est possible de déposer les dossiers sur le portail citoyen décrit à la page précédente. Le compte pro apporte des fonctionnalités professionnelles supplémentaires.*

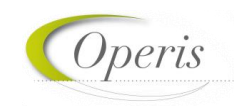

Operis

## <span id="page-5-0"></span>**DEMANDER L'ACTIVATION D'UN COMPTE PRO**

#### <span id="page-5-1"></span>**Accéder au GNAU citoyen**

- 1. Cliquer sur le bouton « **Paramètres** » situé sous la silhouette verte.
- 2. Cliquer sur le bouton **« Personne Morale »**
- 3. Renseigner les éléments obligatoires à la demande : identité, identité du responsable, SIRET, raison sociale, adresse…
- 4. Cliquer sur le bouton **« Demander l'activation d'un compte pro »**
- 5. Un message de confirmation de la demande s'affiche :

*A noter : le compte pro sera généré par le service Instructeur.* 

<span id="page-5-2"></span>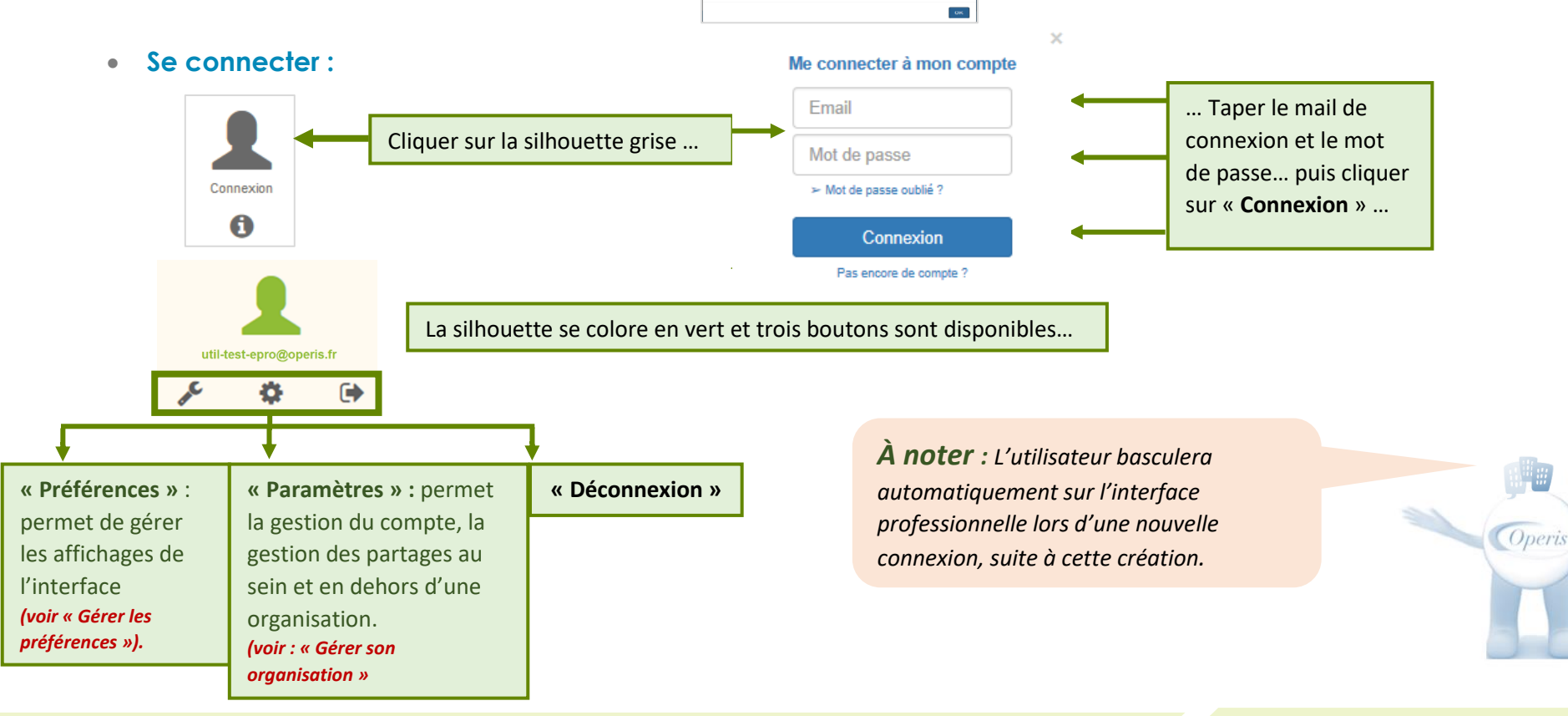

Demande envoyée

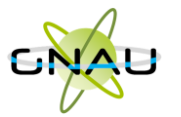

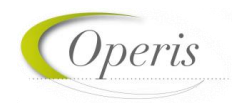

<span id="page-6-0"></span>**Paramétrer son compte et gérer son organisation :** 

**Inf** 

## <span id="page-6-1"></span>**Paramètres utilisateur :**

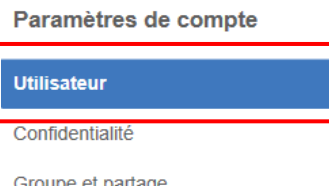

*À noter : Les informations de cette rubrique sont à renseigner lors de la première connexion avec le compte EPRO… Pour y revenir à tout moment, utiliser le bouton « Paramètres »*

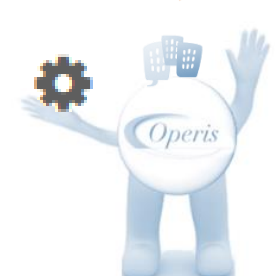

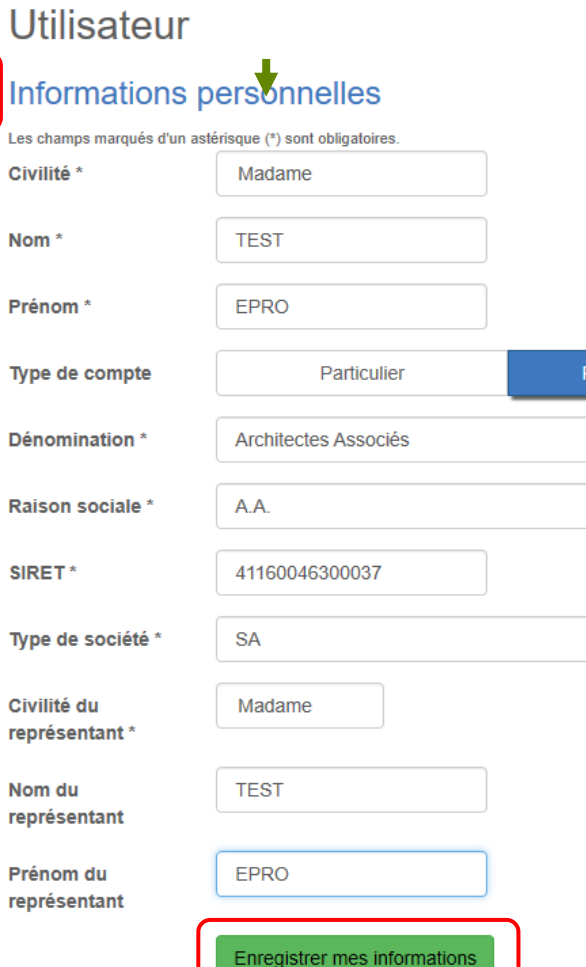

*À noter : Un assistant pour* 

Personne morale

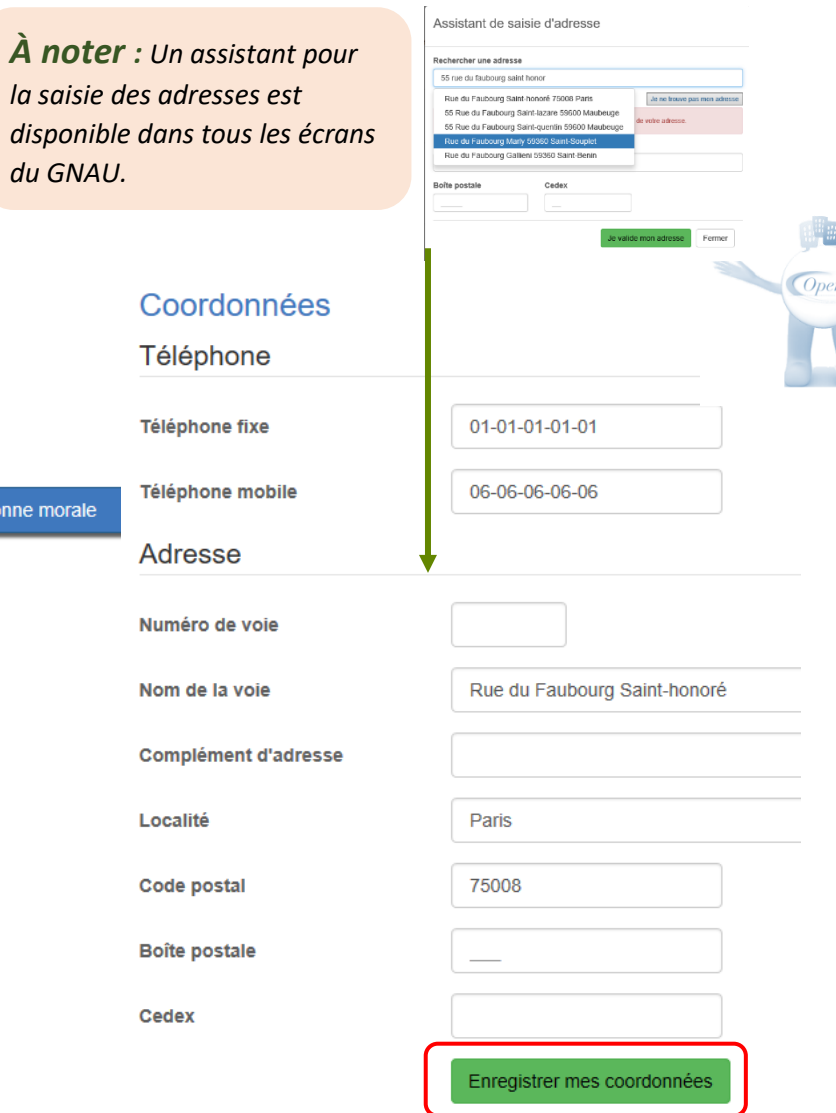

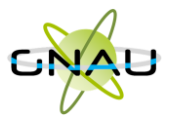

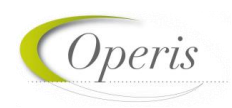

#### <span id="page-7-0"></span>**Confidentialité :**

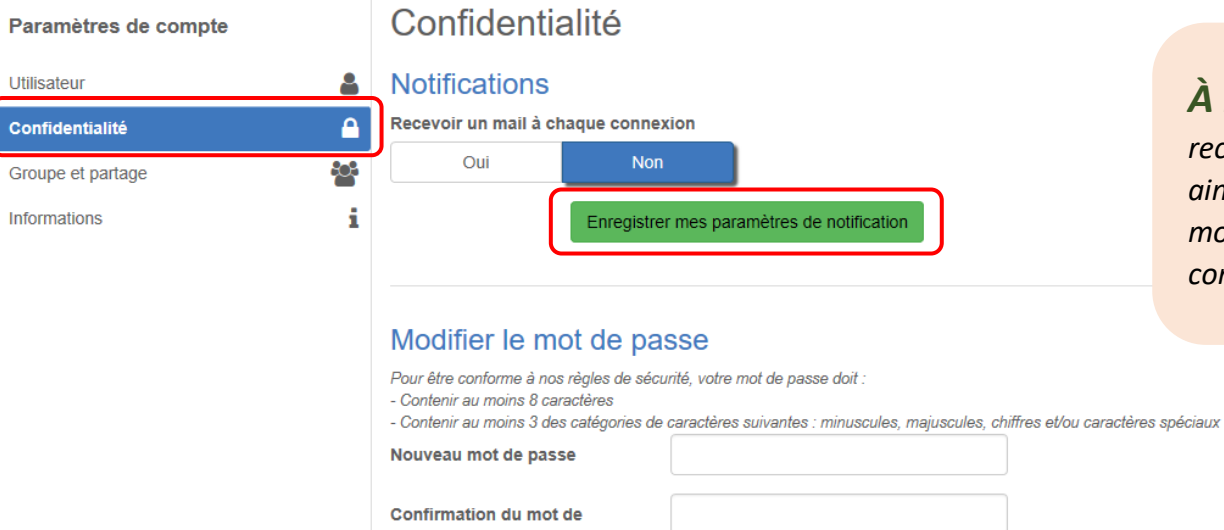

passe

Changer mon mot de passe

*À noter : Une notification pour recevoir un mail à chaque connexion ainsi qu'un espace réservé à la modification du mot de passe du compte.*

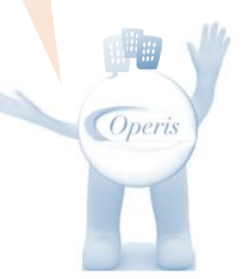

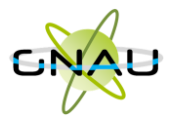

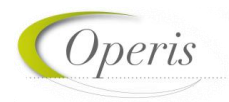

#### <span id="page-8-0"></span>**Groupe et partage :**

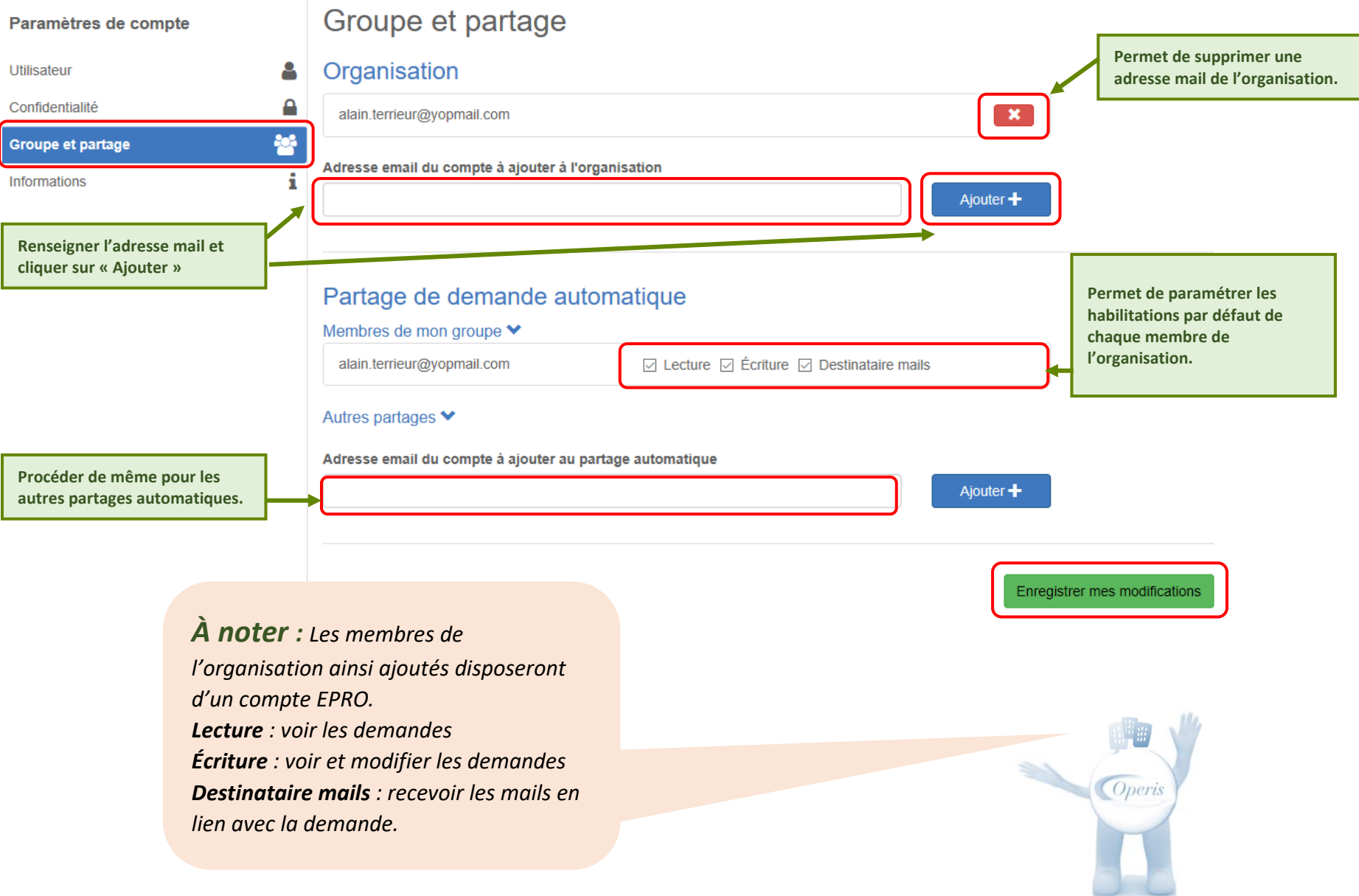

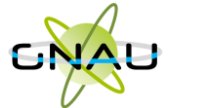

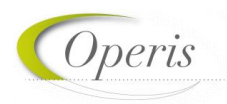

## <span id="page-9-0"></span>**INTERFACE DU GNAU APRÈS CONNEXION AVEC UN COMPTE PRO**

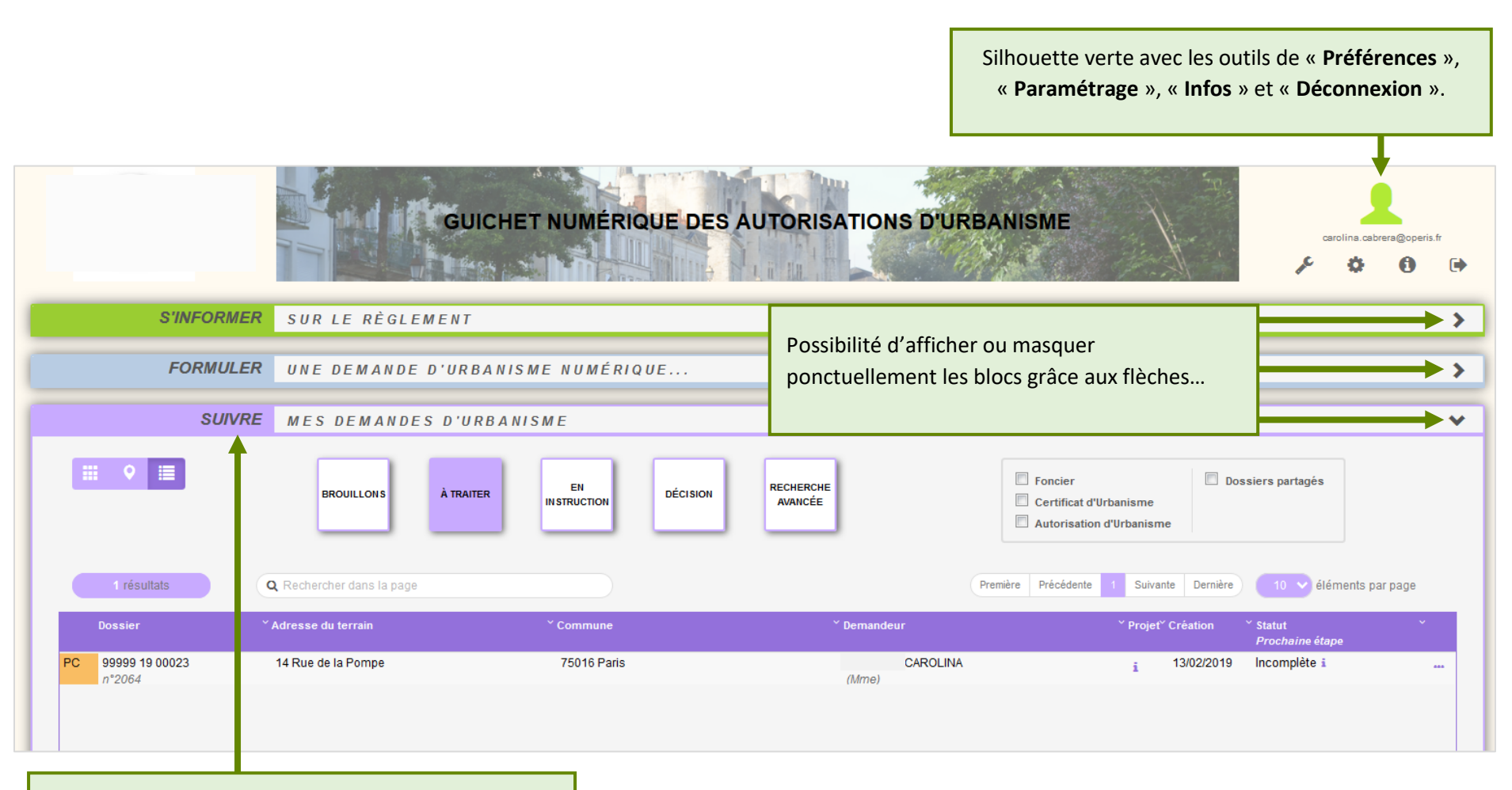

Activation du bloc « **Suivre…** » **(voir détails au chapitre « Suivre mes demandes d'urbanisme »)**

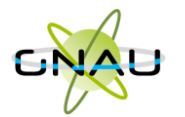

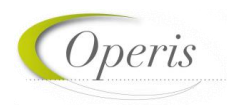

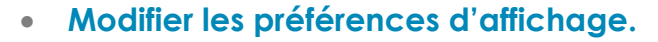

<span id="page-10-0"></span>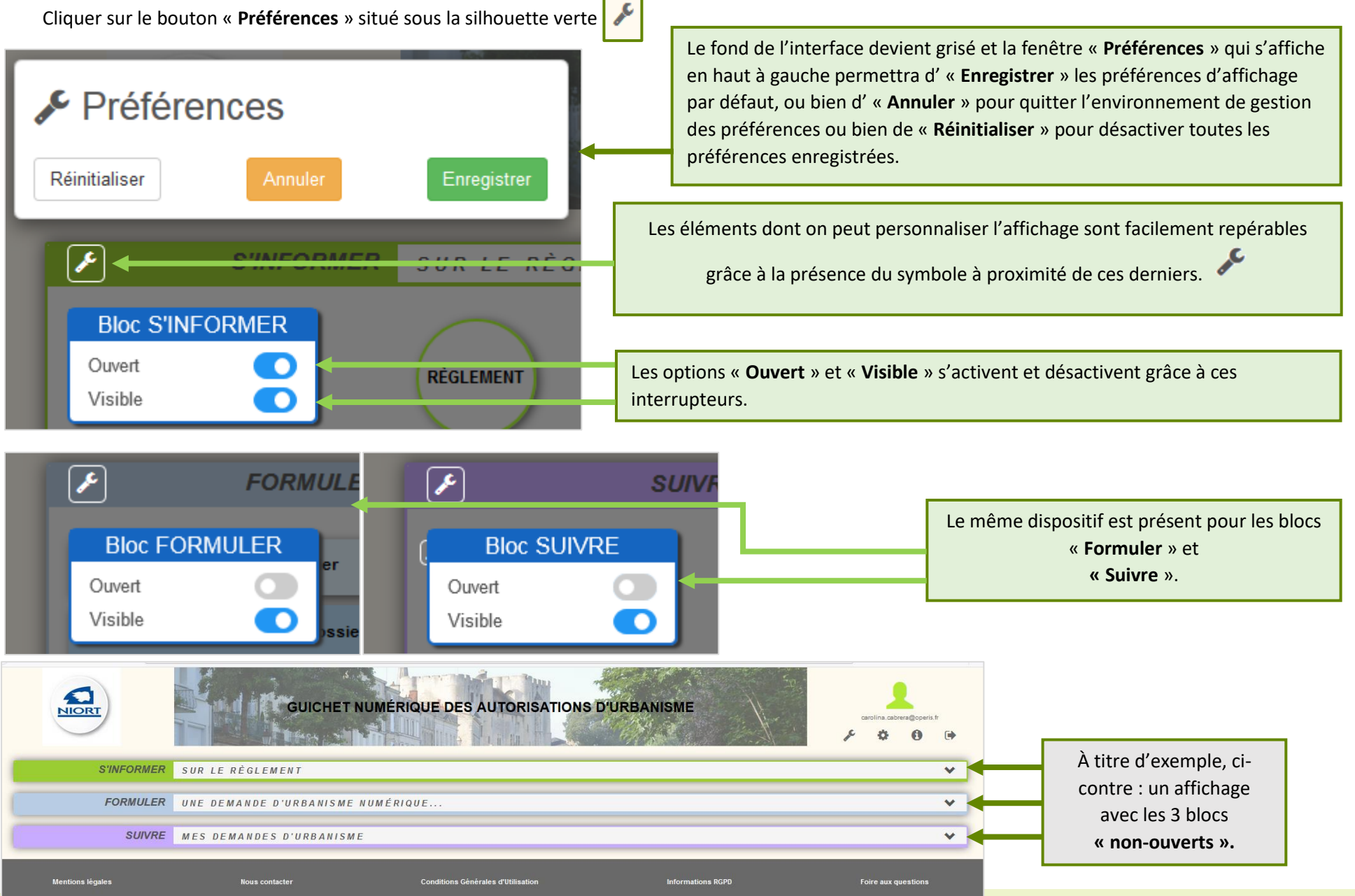

Toute représentation ou reproduction intégrale ou partielle, faite sans le consentement écrit de la société OPERIS, est illicite.

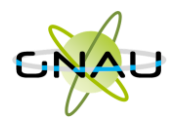

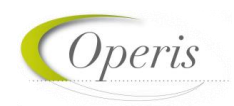

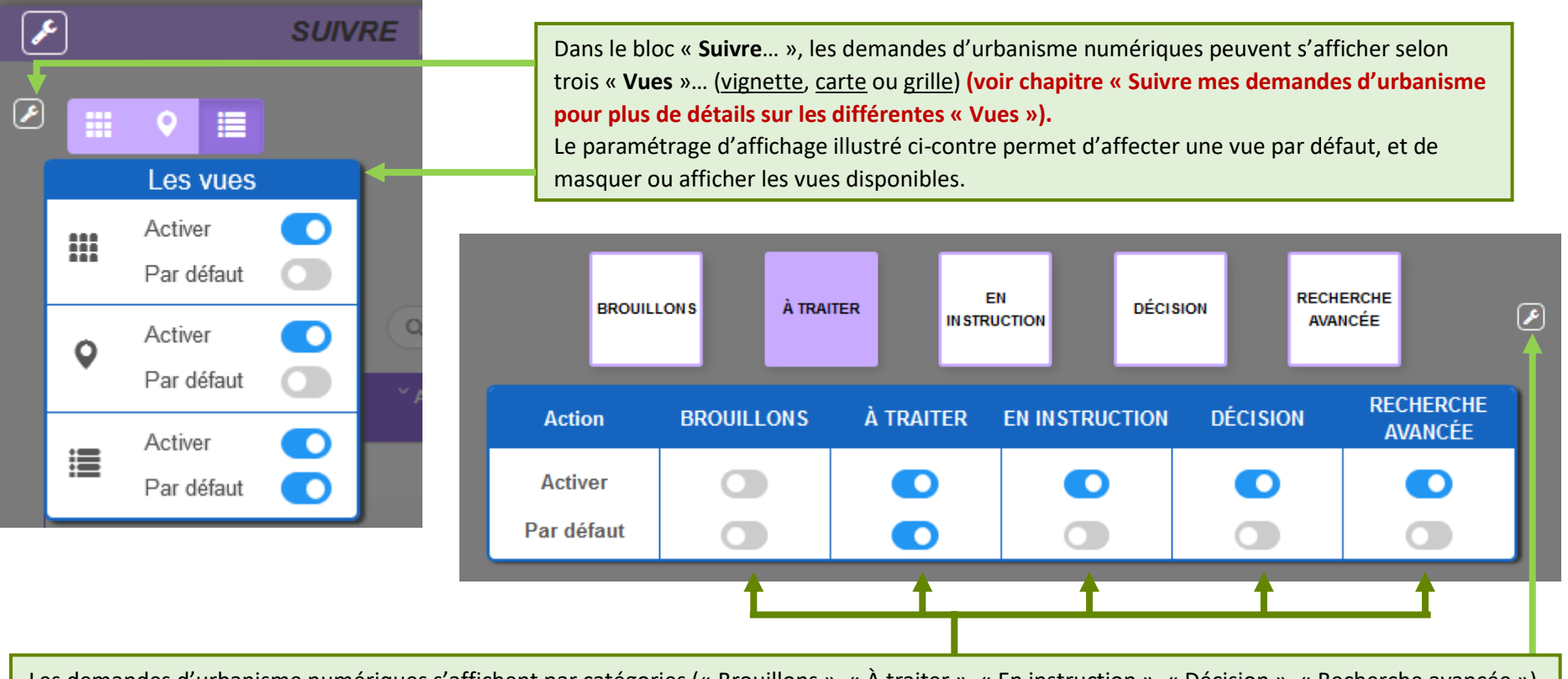

Les demandes d'urbanisme numériques s'affichent par catégories (« Brouillons », « À traiter », « En instruction », « Décision », « Recherche avancée ») **(voir chapitre « Suivre mes demandes d'urbanisme pour plus de détails sur les différentes catégorisations).** Le paramétrage d'affichage illustré ci-dessus permet d'activer ou désactiver une ou plusieurs catégories ainsi que de choisir la catégorie affichée par

défaut lors de l'accès au GNAU Epro.

#### <span id="page-11-0"></span>**Réinitialiser l'affichage**

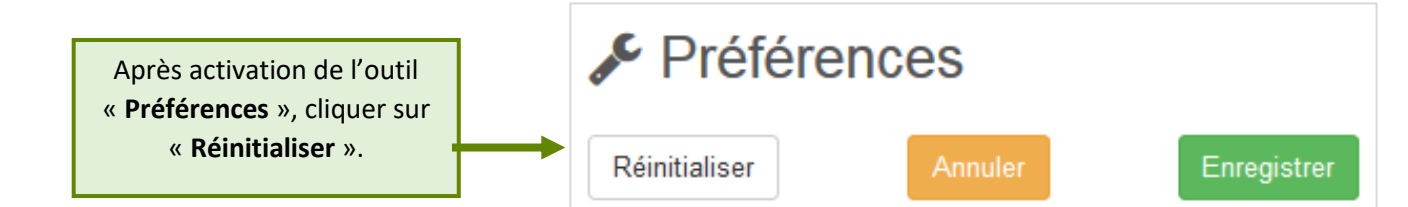

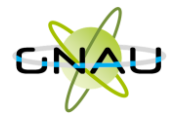

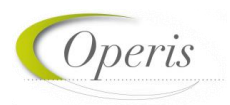

#### <span id="page-12-0"></span>**FORMULER UNE DEMANDE D'URBANISME**

Plusieurs méthodes sont possibles pour formuler une demande d'urbanisme numérique.

- **Méthode 1 :** *Renseigner la totalité du dossier grâce aux écrans de saisie du GNAU Epro*
- **Méthode 2 :** *Importer le Cerfa pré-rempli et ajouter le reste des pièces grâce aux écrans de saisie du GNAU Epro*
- **Méthode 3** *: Constituer un dossier.zip avec toutes ou partie des pièces du dossier et tout importer dans le GNAU Epro*
- <span id="page-12-1"></span>**Méthode 1 : Renseigner la totalité du dossier grâce aux écrans de saisie du GNAU Epro**

#### **Remplir le CERFA**

<span id="page-12-2"></span>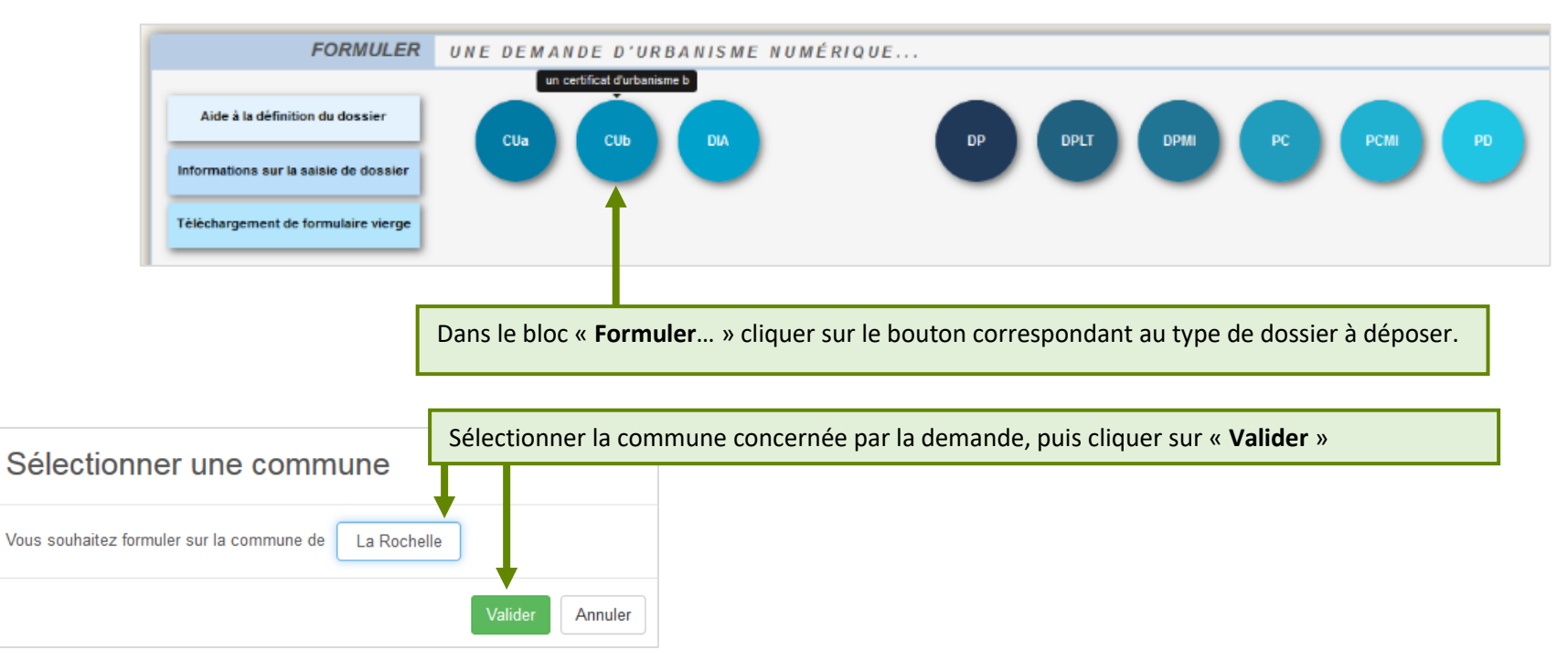

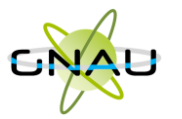

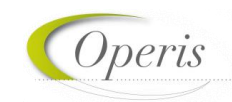

 $\checkmark$ SYNTHÈSE DU DOSSIER À OPERISVILLE STATUT : Votre demande est en cours de saisie. La synthèse se met à jour à chaque étape afin de vous Référence interne | DZ12548 donner un aperçu rapide. Le Un espace permet de renseigner une as encore été ouvert par le centre instructeur statut est visible en haut à référence interne si besoin. droite **FORMULER** CUA - CERTIFICAT D'URBANISME D'INFORMATION SUR LA RÉGLEMENTATION DE LA PARCELLE À **OPERISVILLE**  $\leftarrow$  $1$  sur 6  $\rightarrow$  $1/6$ Certificat d'urbanism Demande de d'information cerfa Références cadastrales  $\rightarrow$ **Certificat d'urbanisme**  $N^*$  13410\*04 MNICTÈRE CHARCÉ IMPORTER LE DE L'URE Note descriptive succincte > du projet Boutons de gestion de la saisie du dossier. Notice d'information  $\rightarrow$ · yous souhaitez connaître les règles applicables en .<br>EXPORTER LE<br>DOSSIER  $C$  U matière d'urbanisme sur un terrain. Pièces à joindre  $\rightarrow$  $n_{\rm m}$ Commune Année · vous souhaitez savoir si l'opération que vous proietez - vous sound<br>est réalisable La présente demande a été reçue à la mairie Ce volet **VÉRIFIER MA<br>SAISIE** Cachet de la mairie et signature du receveur 1 - Objet de la demande de certificat d'urba permet de a) Certificat d'urbanisme d'information Indique les dispositions d'urbanisme, les limitations administratives au droit de propriété et la liste des taxes et participation naviguer d'urbanisme applicables au terrain AUVEGARDE  $\Box$  b) Certificat d'urbanisme opérationnel Indique en outre si le terrain peut être utilisé pour la réalisation de l'opération projetée dans les 2 - Identité du ou des demandeurs différents Le demandeur sera le titulaire du certificat et destinataire de la décision.<br>Si la demande est présentée par plusieurs personnes, indiquez leurs con **DANSMETTE** MA DEMANDI Vous êtes un particulier Madame  $\Box$  Monsieur  $\Box$ blocs du Nom: Nome of the state of the state of the state of the state of the state of the state of the state of the state of the state of the state of the state of the state of the state of the state of the state of the state of t Prénom Vous êtes une nersonne morale Cerfa. RETOUR Dénomination Raison sociale N° SIRET : الصالحات الصالحات الصالحات الصالحات الصالحات Type de société (SA, SCI,...) JOINDRE LES PIÈCES JUSTIFICATIVES : AJOUTER UN OU PLUSIEURS FICHIERS Formats de fichier acceptés : PNG, JPG, PDF, GIF, BMP, SVG, BMP, TXT **AJOUTER UNE**<br>AUTRE PIÈCE Formats supplémentaires acceptés pour les pièces "AUTRE" : DWG, DXF Taille maximale : 2000 Ko Bloc pour ajouter les pièces justificatives.  $\oslash$ CUA1. Un plan de situation  $AUTRE(S) DEMANDEUR(S)$ **SAISIR** Permet de modifier de manière ponctuelle les Il n'y a aucun codemandeur habilitations du partage pour ce dossier.**AJOUTER UP** AUTRE **DEMANDEUR** Partage de la demande Permet d'ajouter un autre demandeur. Écriture **Destinataire mails** Lecture **AJOUTER UN**  $\mathbf{x}$ PARTAGE alain.terrieur@yopmail.com  $\overline{\mathcal{L}}$  $\checkmark$  $\overline{\mathcal{S}}$ 

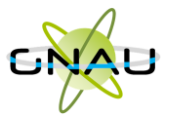

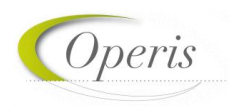

#### **Aide à la saisie :**

<span id="page-14-0"></span>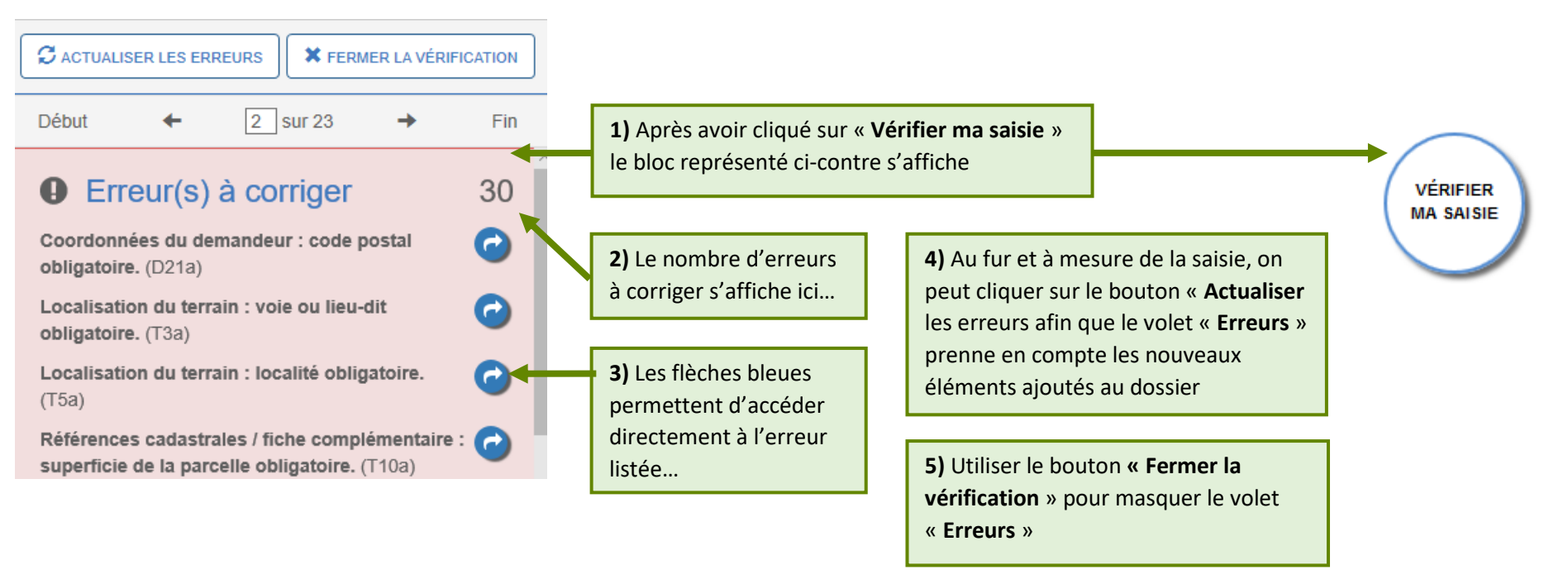

*À noter : Les erreurs à corriger sont subordonnées à la saisie. Exemple : Pour un Permis de Construire, l'obligation de cocher la case concernant l'architecte, est subordonnée à la surface déclarée.*

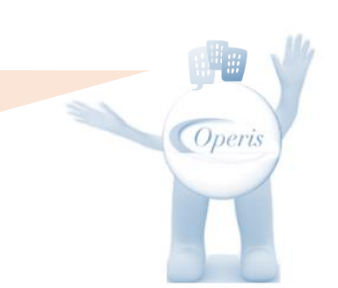

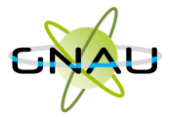

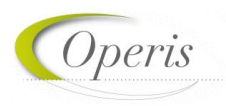

#### **Joindre les fichiers**

<span id="page-15-0"></span>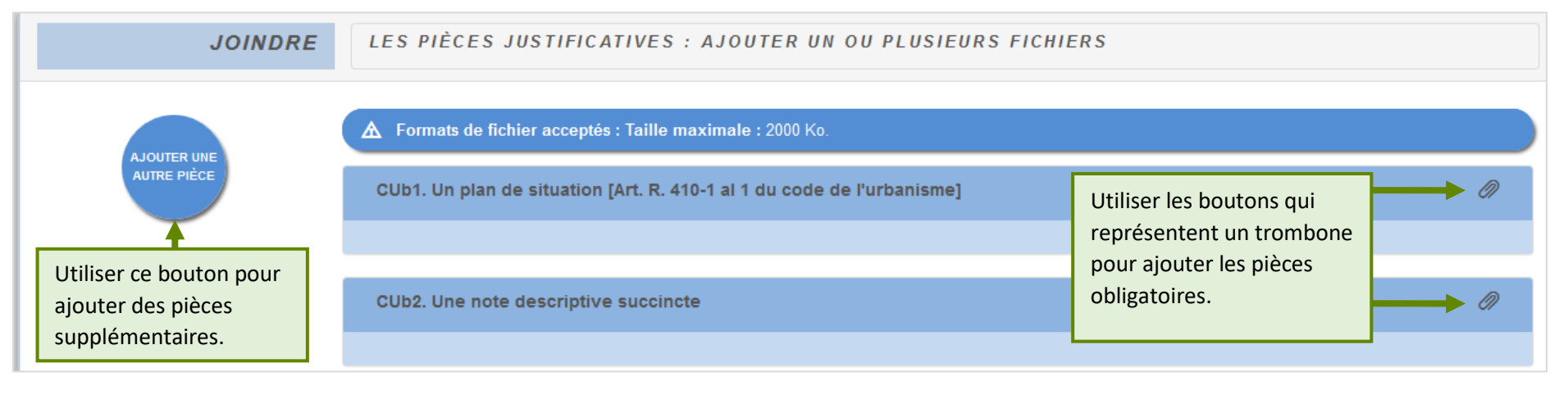

#### △ Formats de fichier acceptés : Taille maximale : 2000 Ko. CUb1. Un plan de situation [Art. R. 410-1 al 1 du code de l'urbanisme] Ø) Une fois la pièce ajoutée, la croix rouge permet de la supprimer et le bouton qui représente un œil, PC1.JPG permet de la télécharger pour la ര visualiser.Ø) CUb2. Une note descriptive succincte **Service and com-**Starrence<br>Specialist PC4.jpg  $x \circ$

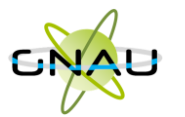

**Transmettre la demande**

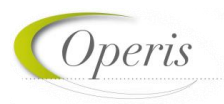

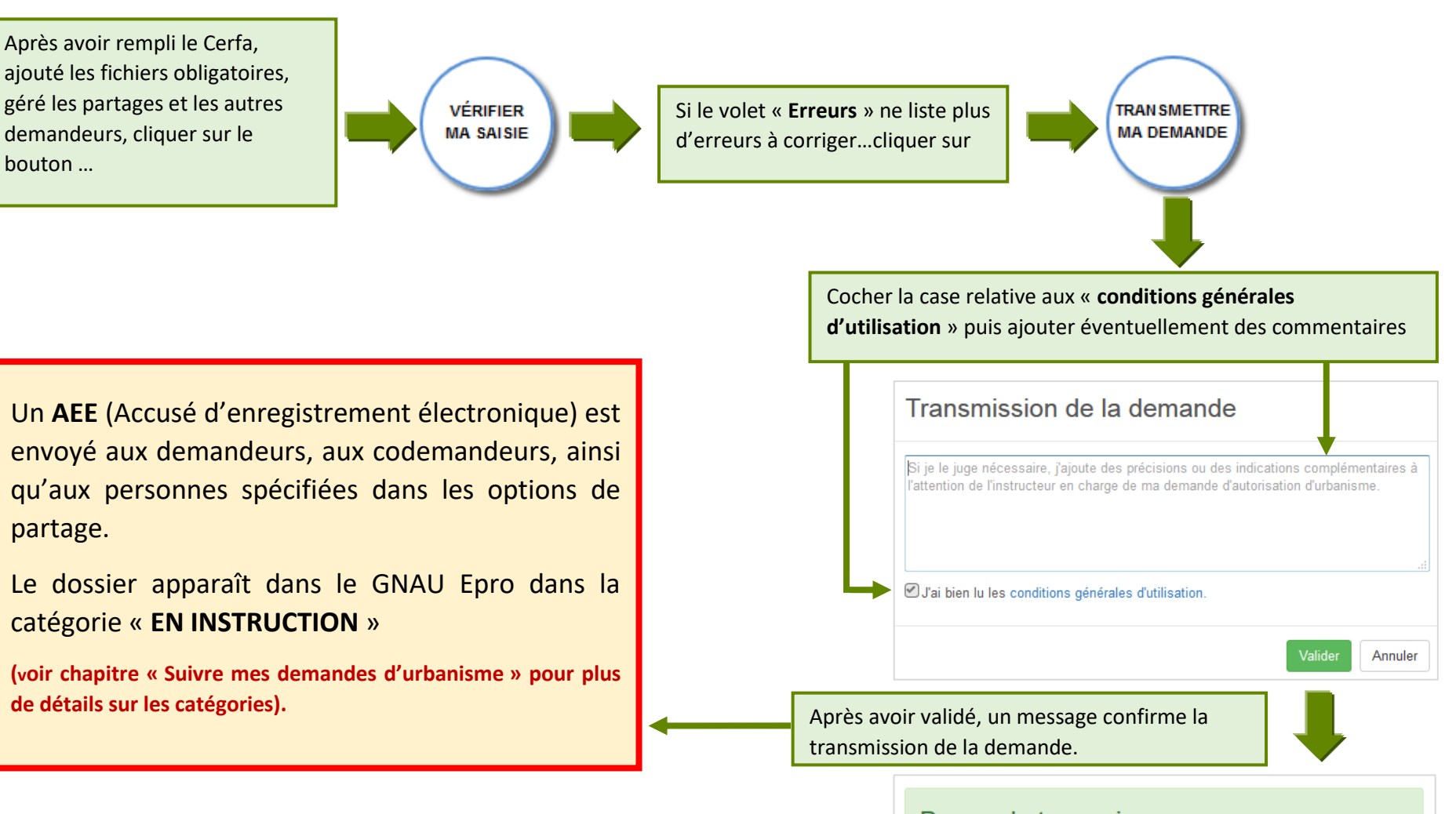

Demande transmise

Votre demande a bien été transmise, vous recevrez bientôt un accusé d'envoi électronique (AEE)

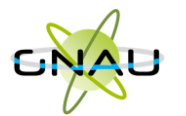

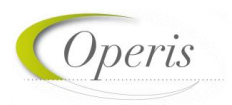

#### <span id="page-17-0"></span>**Méthode 2 : Importer le Cerfa pré-rempli et ajouter le reste des pièces grâce aux écrans de saisie du GNAU Epro**

**Télécharger un formulaire vierge (optionnel)**

<span id="page-17-2"></span><span id="page-17-1"></span>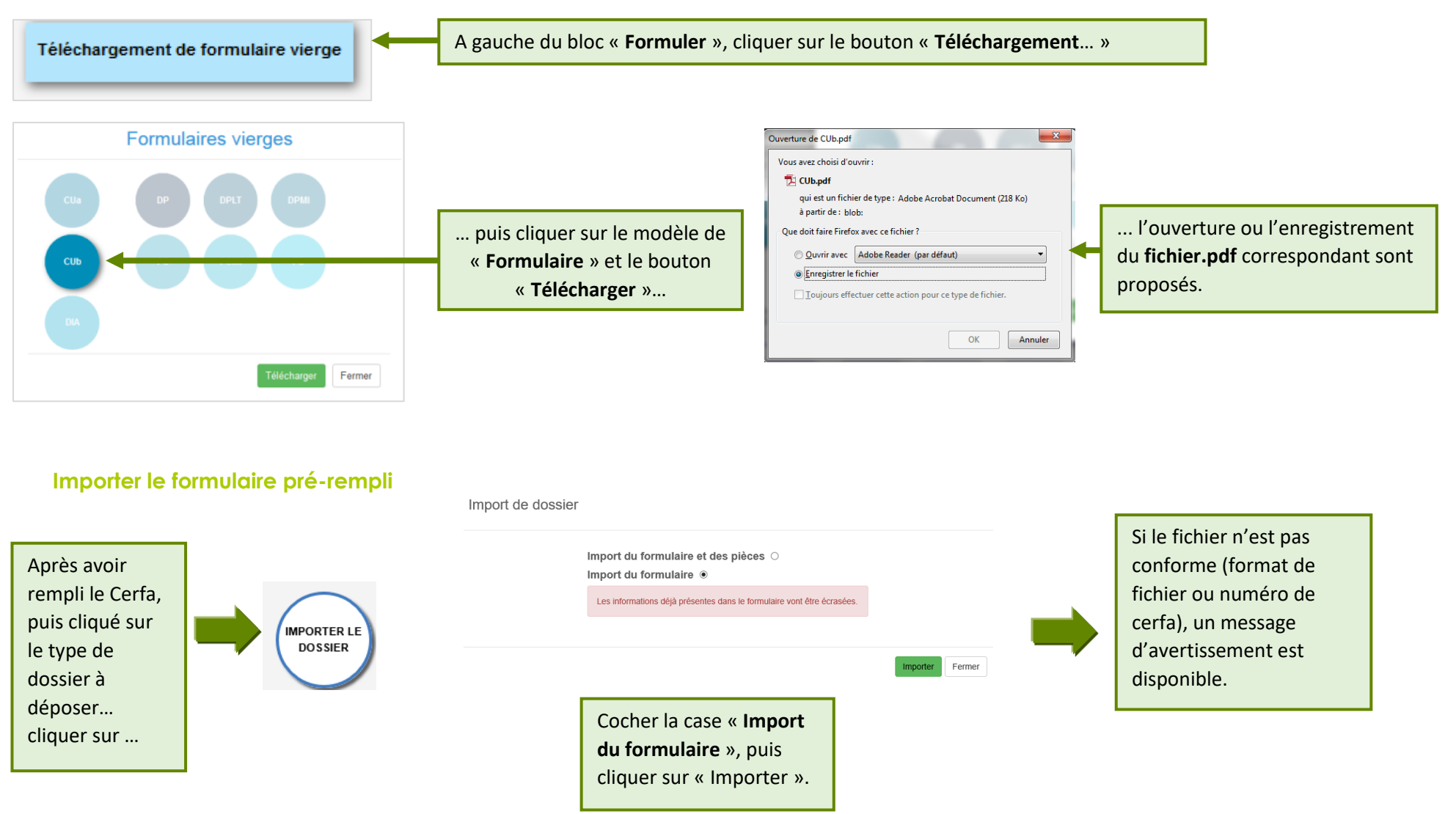

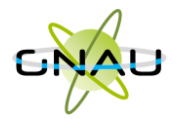

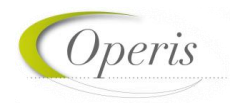

<span id="page-18-0"></span> **Méthode 3 : Constituer un dossier.zip avec toutes ou partie des pièces du dossier et tout importer dans le GNAU Epro**

<span id="page-18-1"></span>**Constituer un dossier.zip**

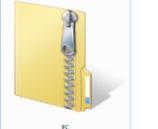

Créer un **dossier.zip** avec toutes les pièces nécessaires ainsi que le Cerfa.

#### <span id="page-18-2"></span>**Importer le dossier complet**

<span id="page-18-3"></span>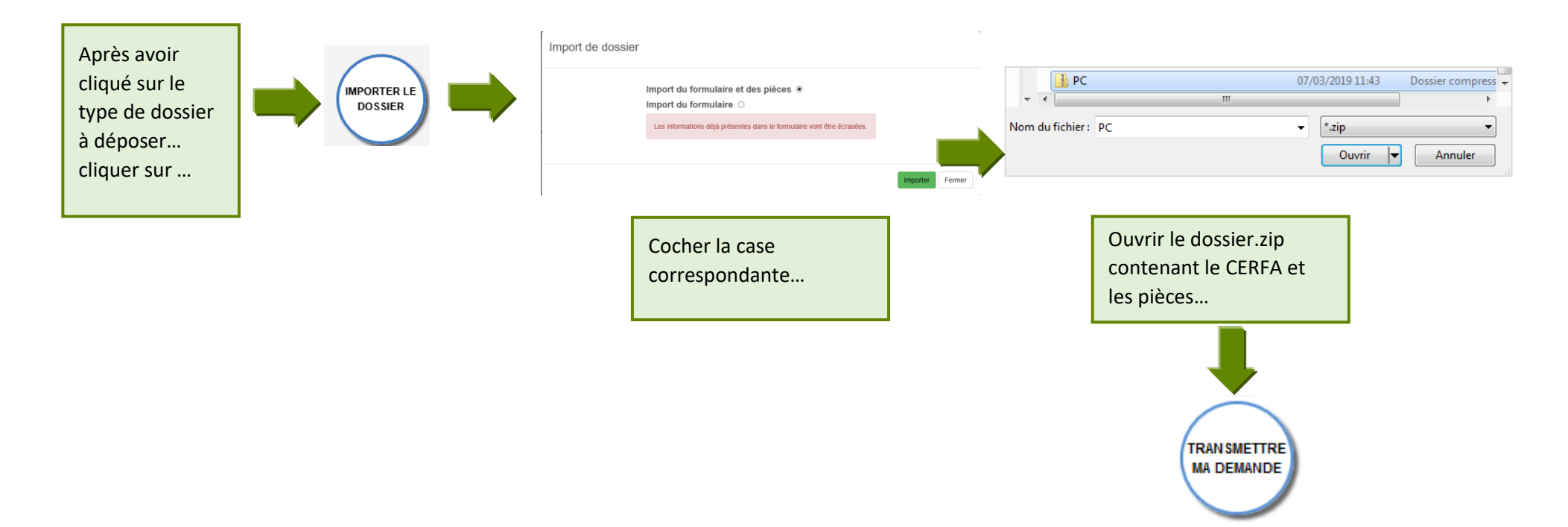

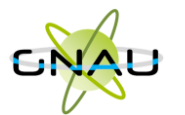

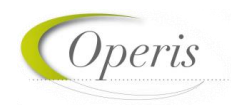

#### **Les boutons de gestion d'un dossier**

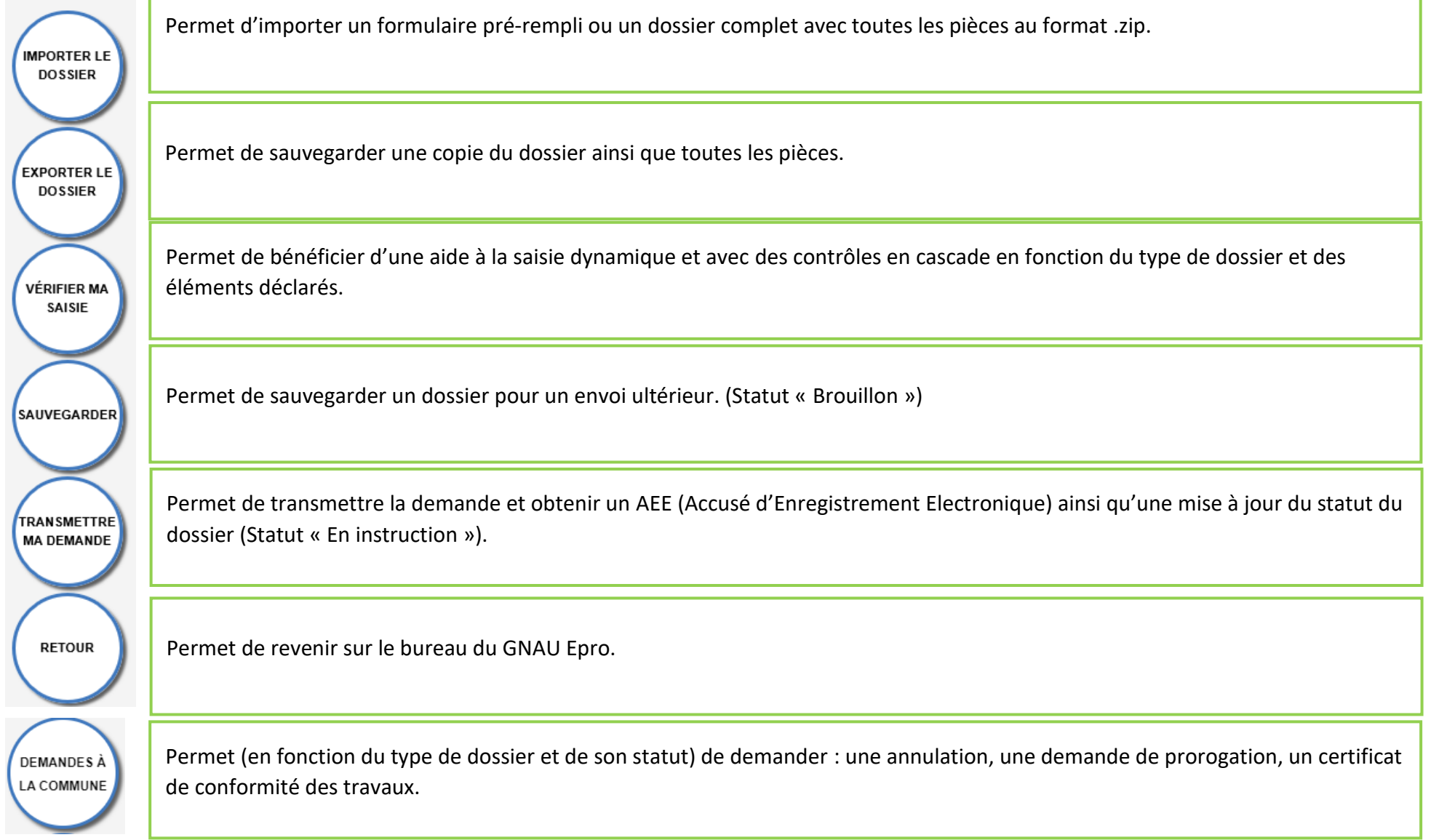

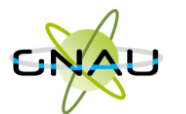

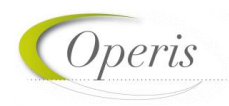

#### <span id="page-20-0"></span>**Les boutons de gestion des échanges avec le service instructeur :**

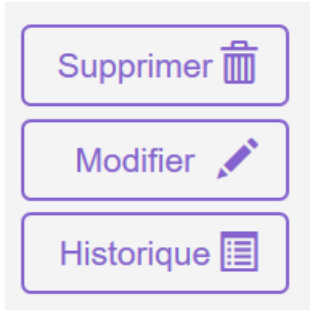

**Bouton « Supprimer » uniquement disponible en mode « Brouillon » (la demande en cours de saisie).**

**Bouton « Modifier » disponible lorsque le demandeur doit compléter un dossier : suite à une incomplétude par exemple.**

Consulter  $\odot$ Historique 圍

**Bouton « Consulter » disponible lorsque le service instructeur a pris en charge le dossier. Il permet d'accéder au bouton « Demandes à la commune » en cas d'annulation par exemple.**

Documents  $\mathbf{2}$ 

**Permet de consulter les documents envoyés par le service instructeur.**

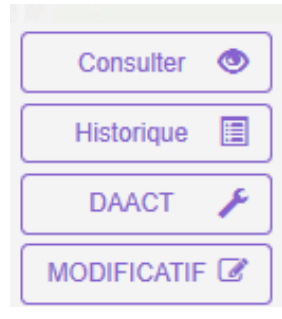

**Boutons « DAACT », « DOC » ou « MODIFICATIF ».**

*À noter : Les boutons présents sur les vignettes et en mode liste sont subordonnés au statut et au type de dossier concerné. Ci-contre quelques exemples de boutons d'échanges avec le service instructeur.*

*Le bouton « Historique » est toujours disponible quel que soit le statut : il permet une traçabilité horodatée des échanges dématérialisés.*

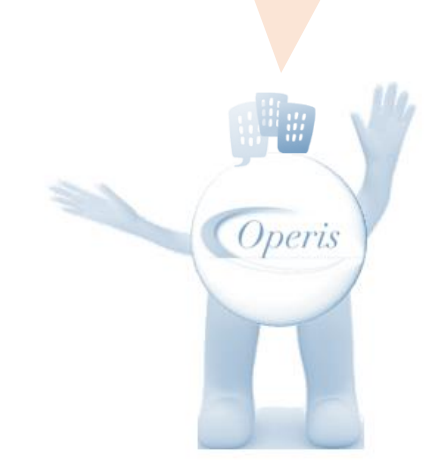

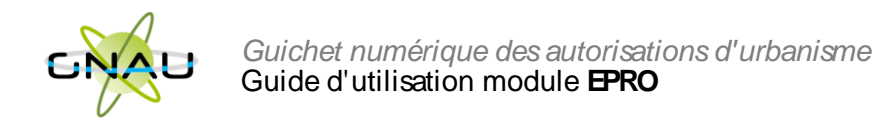

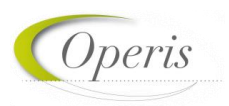

#### <span id="page-21-0"></span>**SUIVRE LES DEMANDES D'URBANISME**

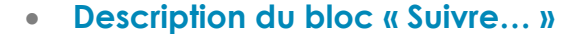

<span id="page-21-1"></span>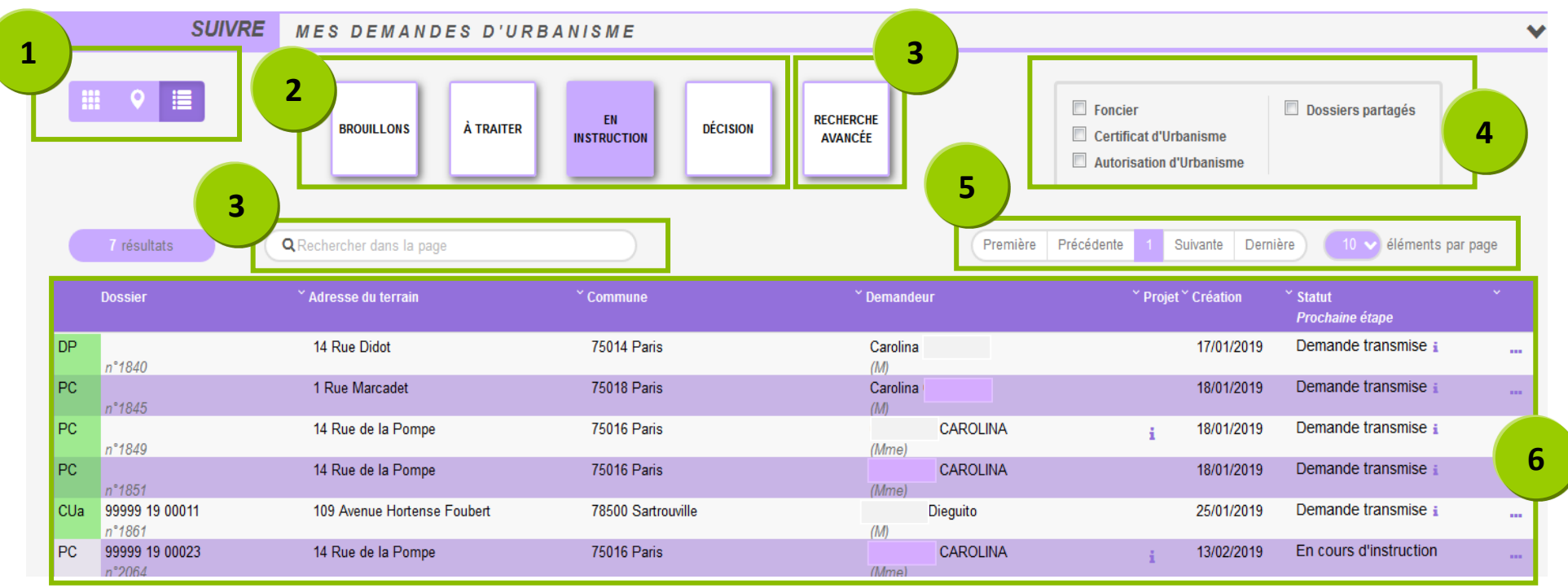

- 1. **Les vues :** Ce sont des boutons qui permettent de modifier le mode d'affichage des dossiers : carte, vignettes, liste. Chaque vue favorise un type de recherche ou de filtre, en fonction des éléments à visualiser et des informations à obtenir.
- 2. **Les catégories** : Ce sont de boutons qui permettent de choisir d'afficher les dossiers en fonction de leur statut : en cours de saisie, demande transmise, en cours d'instruction etc… Ils favorisent la réactivité grâce à une vision globale des statuts et des fils d'avancement des instructions.
- 3. **Les recherches :** Recherche rapide par mots clés ou Recherche multicritère, permettent d'afficher les dossiers en fonction d'éléments ciblés tels que « type de dossier », « nom de demandeur », « commune », périodes etc…
- 4. **Les filtres :** Ce sont des cases à cocher qui permettent de filtrer les dossiers à afficher en fonction de « familles de dossiers » (foncier, certificats, urbanisme) ainsi que d'isoler les dossiers partagés.
- 5. **L'accès aux dossiers :** En fonction de la vue, la catégorie, les filtres ou les recherches, permet d'accéder aux dossiers pour les modifier, les compléter et les transmettre, consulter les historiques etc…
- 6. **Navigation** : Permet de faire défiler les pages de résultat et de gérer le nombre de résultats par page.

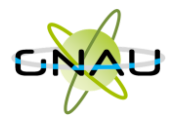

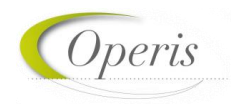

<span id="page-22-1"></span><span id="page-22-0"></span>**Les vues**

**Vue Vignette :** 

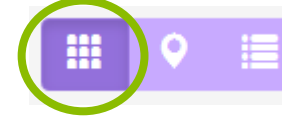

En fonction de la catégorie choisie, du filtre appliqué ou des recherches effectuées, on obtient une vignette par dossier, avec les informations sur son statut, références et repère géographique de l'implantation. Toujours en fonction des catégories, les pictogrammes servent à la gestion ou à la consultation. **(Voir sous-chapitre « Les Catégories »).**

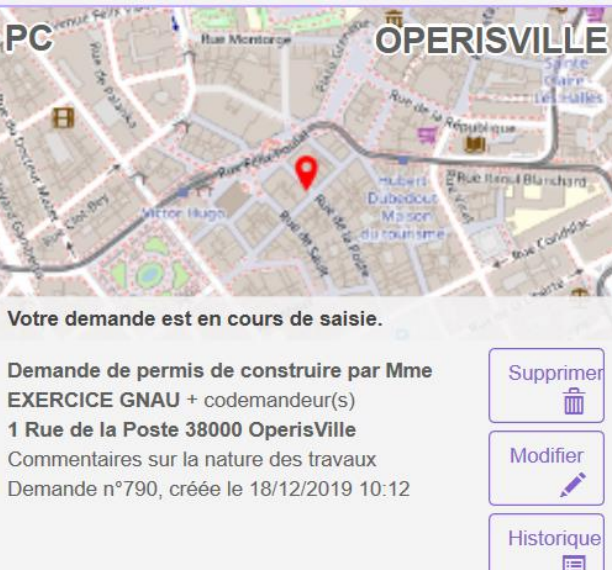

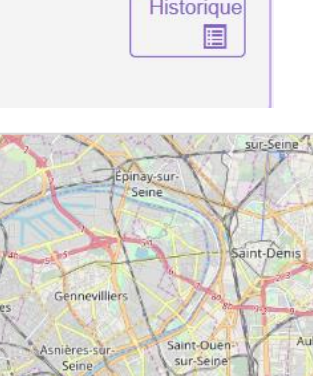

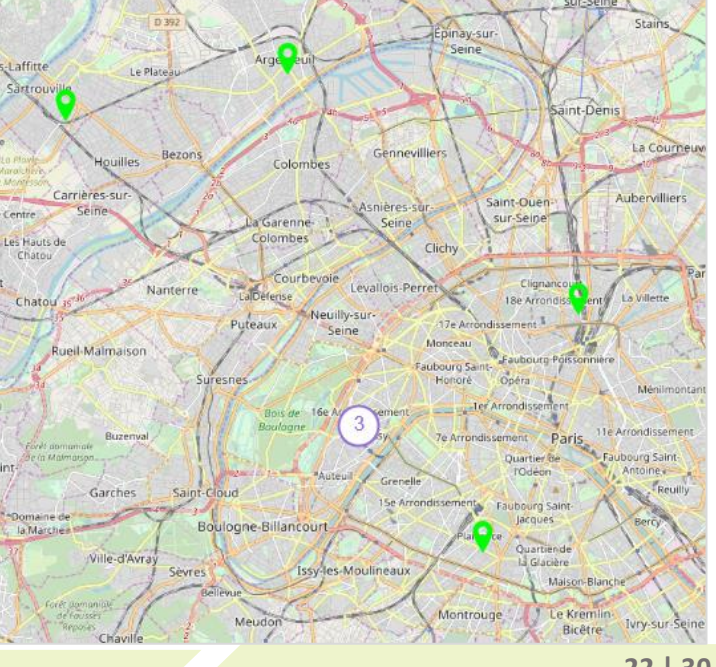

<span id="page-22-2"></span>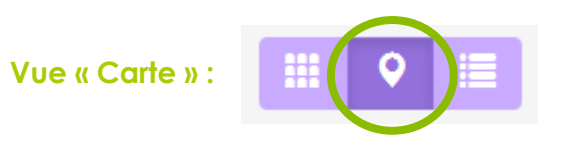

En fonction de la catégorie choisie, du filtre appliqué ou des recherches effectuées, on obtient une vue cartographique avec la situation des dossiers concernés.

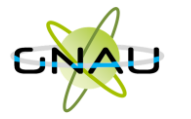

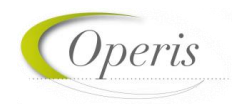

**Vue « Liste »**

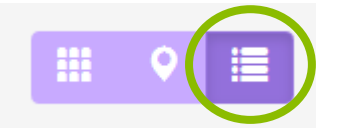

En fonction de la catégorie choisie, du filtre appliqué ou des recherches effectuées, on obtient une liste de dossiers répondant aux critères spécifiés, avec des possibilités de tris, et également des outils de gestion et de consultation, comme sur la vue vignette

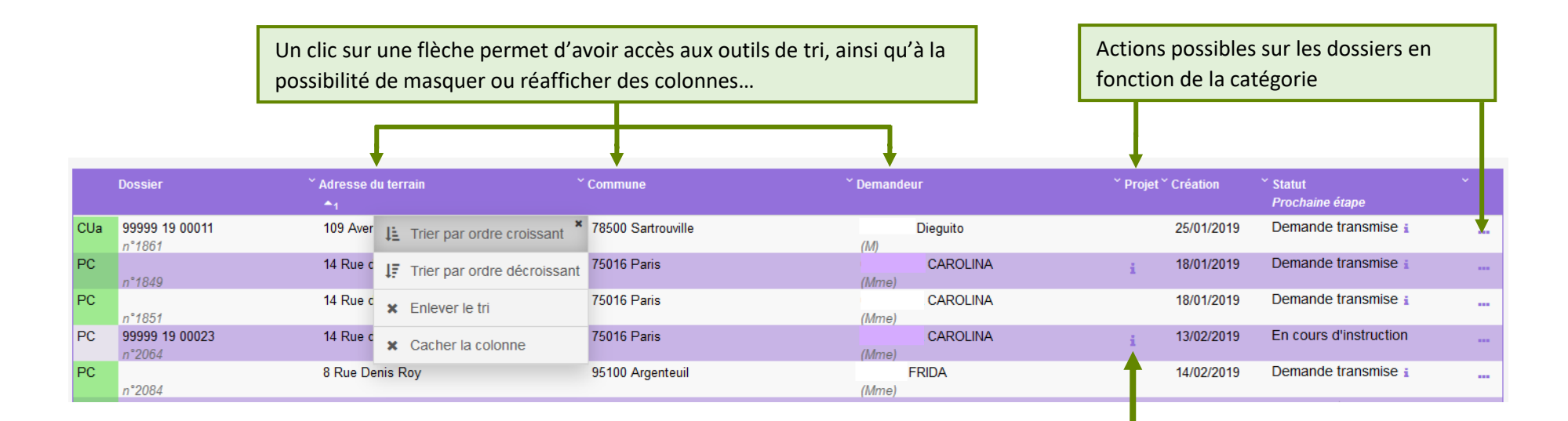

Un clic sur le pictogramme d'information, permet d'afficher une info-bulle avec le texte descriptif du projet.

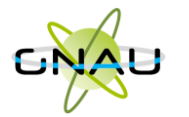

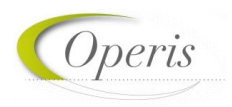

**Les catégories**

<span id="page-24-0"></span>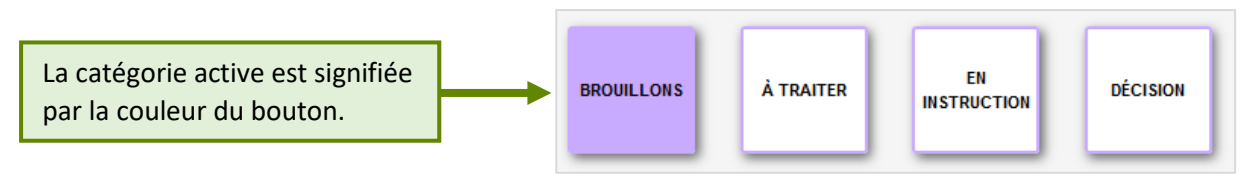

#### <span id="page-24-1"></span>**Catégorie « Brouillons »**

Regroupe les dossiers « **En cours de saisie »,** c'est-à-dire les dossiers pour lesquels on a activé l'option « **SAUVEGARDER** », puis « **RETOUR** ». Ils n'ont pas encore été transmis, que ce soit dans le cadre d'une création ou d'une réponse à une incomplétude.

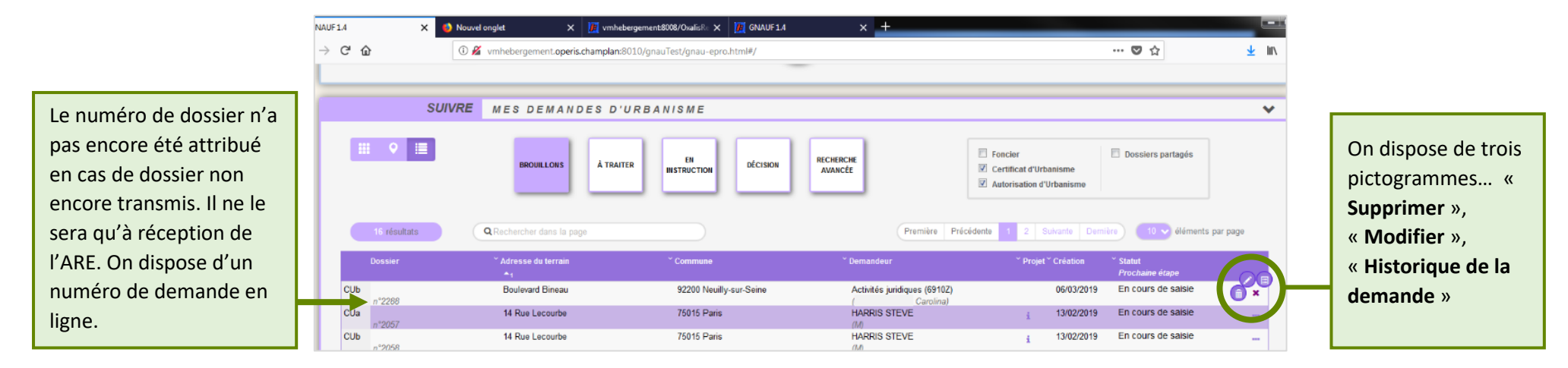

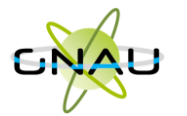

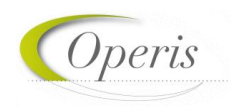

#### <span id="page-25-0"></span>**Catégorie « A traiter »**

Regroupe les dossiers pour lesquels une action de la part du pétitionnaire est attendue. Dans l'exemple ci-dessous on constate le statut « **Incomplète** ». Le pétitionnaire a reçu le mail relatif à l'incomplétude. (ANE).

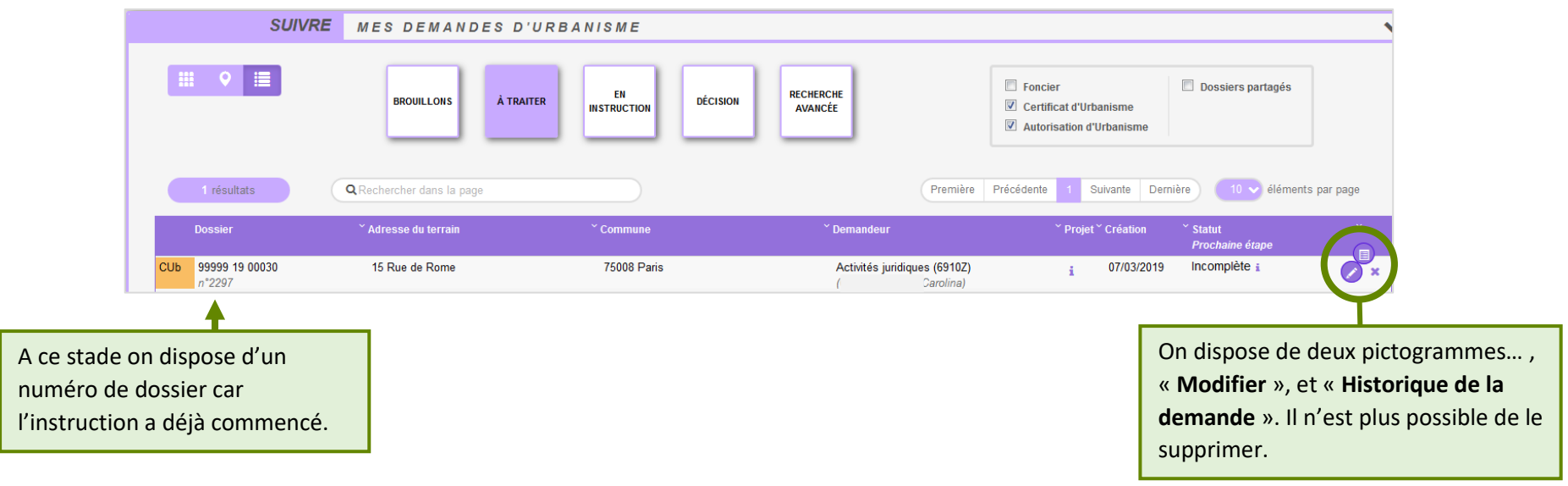

#### <span id="page-25-1"></span>**Catégorie « En instruction »**

Regroupe les dossiers dont les pièces transmises sont en cours d'étude, ou alors les dossiers « **Complets** ». Dans l'exemple illustré ci-dessous, on voit une demande « **En cours d'instruction** » et une autre avec un statut « **Demande transmise** ». Le pétitionnaire a reçu les mails relatifs à la transmission (AEE), à la réception des pièces (ARE) et à la complétude (ANE) dans le cas des dossiers complets.

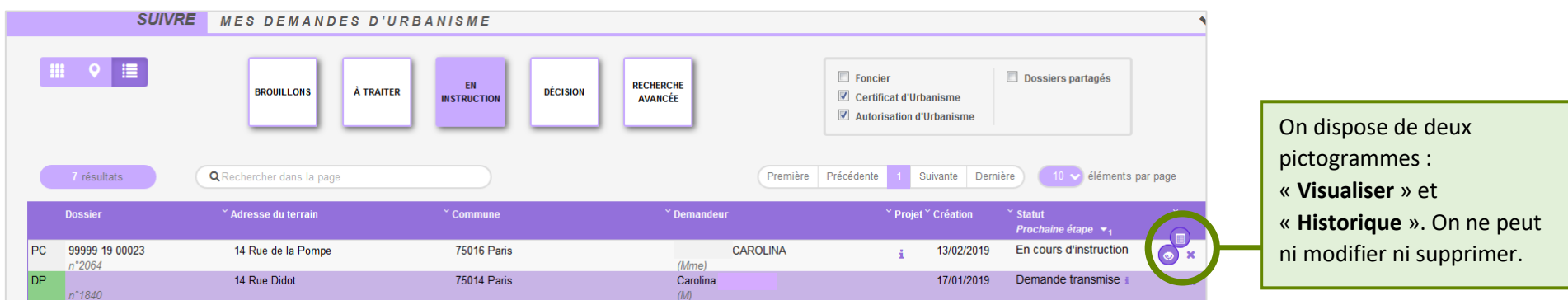

Toute représentation ou reproduction intégrale ou partielle, faite sans le consentement écrit de la société OPERIS, est illicite.

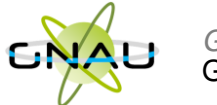

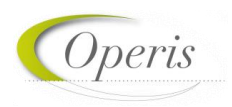

#### <span id="page-26-0"></span>**Catégorie « Décision »**

Regroupe les dossiers pour lesquels une « **Décision** » a été notifiée. Le pétitionnaire a reçu un mail en ce sens dans sa boîte aux lettres.

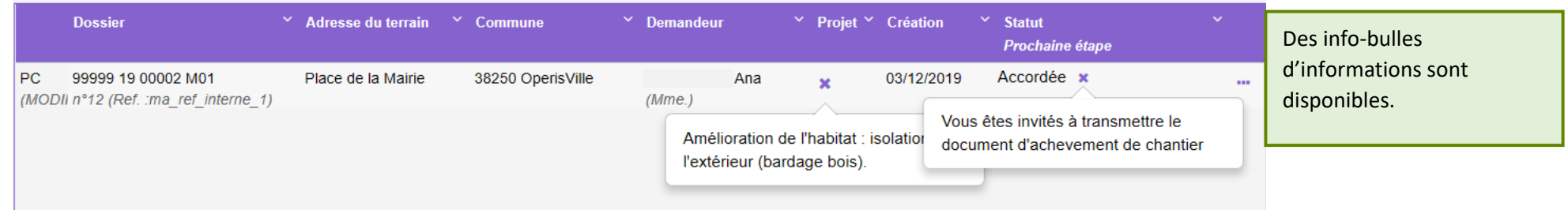

#### <span id="page-26-1"></span>**Les filtres**

Permettent d'alléger les recherches en affichant une ou plusieurs familles de dossiers. Ils sont intéressants également pour la gestion des dossiers partagés.

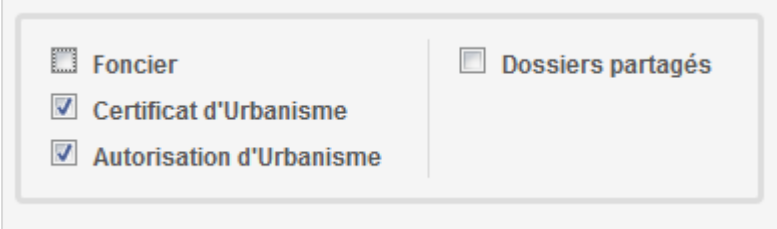

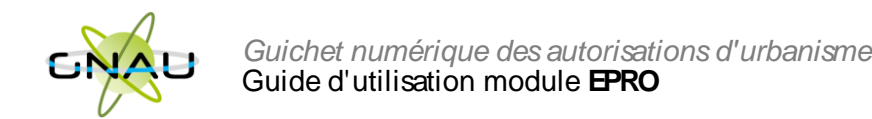

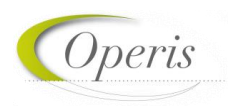

#### <span id="page-27-0"></span>**Exemple d'historique de dossier**

On y accède par le pictogramme et permet d'avoir une synthèse des échanges avec l'instructeur de la demande.

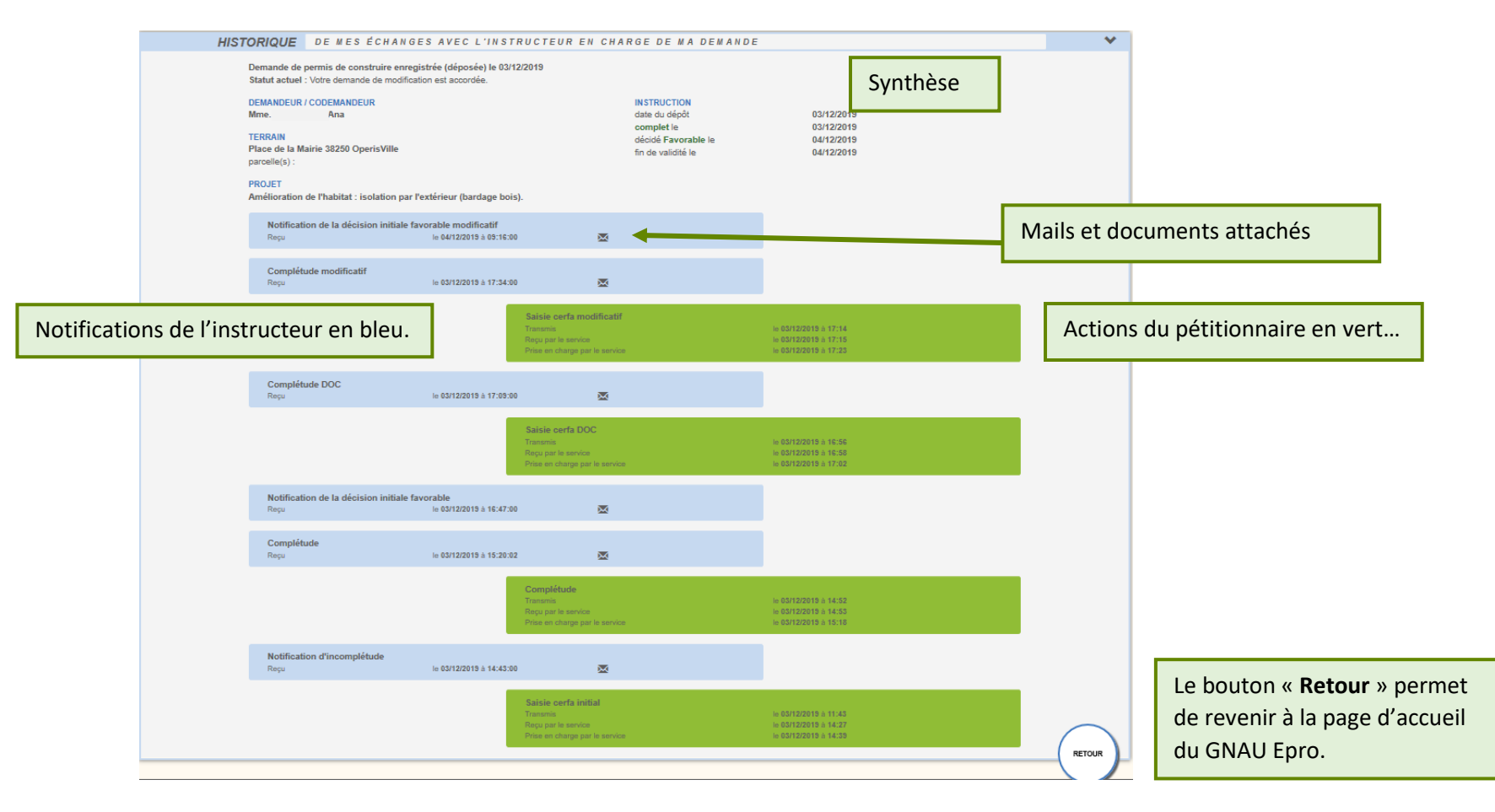

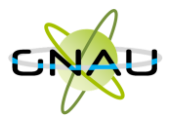

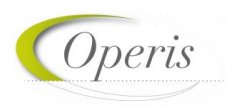

#### <span id="page-28-0"></span>**Consulter les documents envoyés par le service instructeur**

Pour consulter les pièces jointes aux envois cliquer sur « **Historique** », puis sur « Pièces jointes », puis sur le bouton qui représente un œil ouvert…

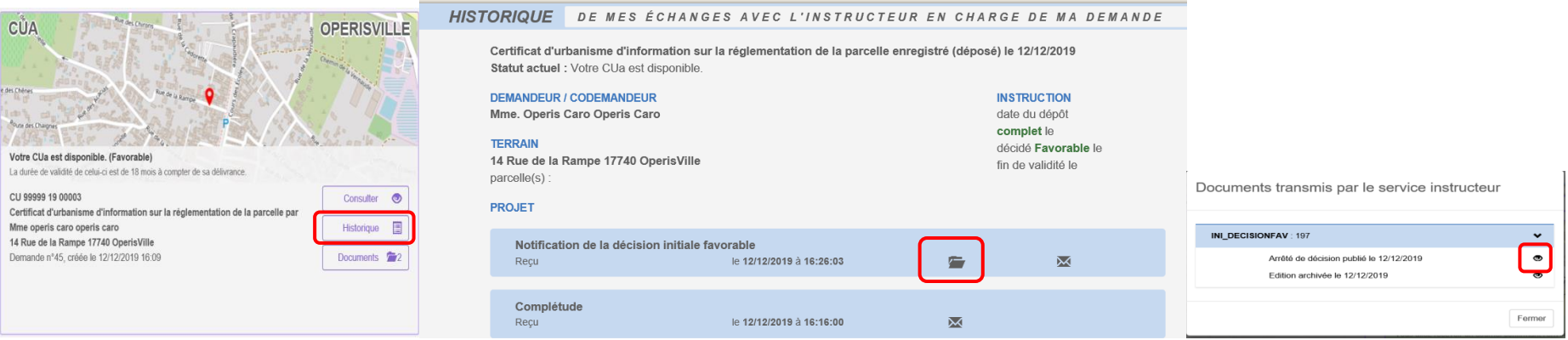

#### … ou alors sur « **Documents** »,

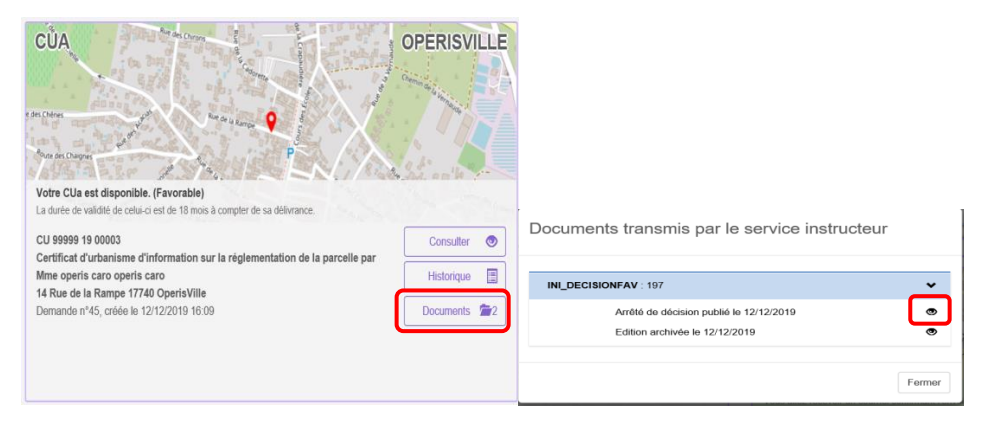

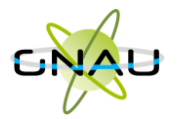

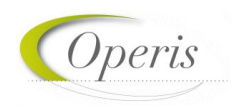

#### <span id="page-29-0"></span>**Les recherches**

#### <span id="page-29-1"></span>**Recherche rapide**

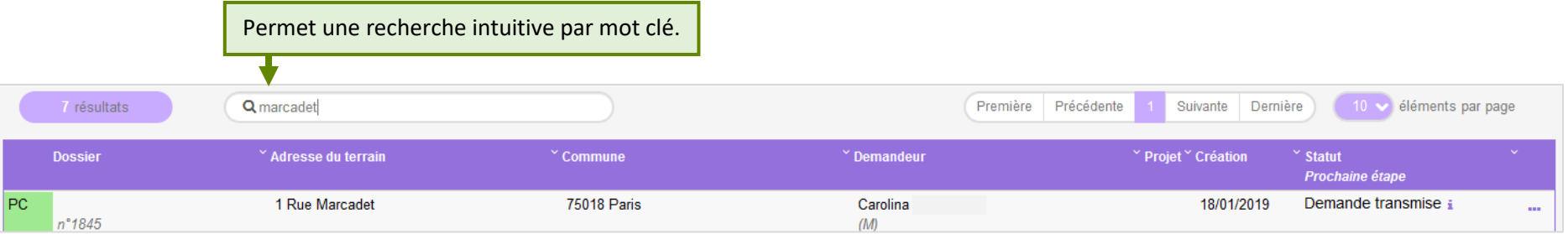

#### <span id="page-29-2"></span>**Recherche avancée**

Permet une recherche multicritère par type de dossier, numéro, demandeur, période, adresse du terrain, commune…

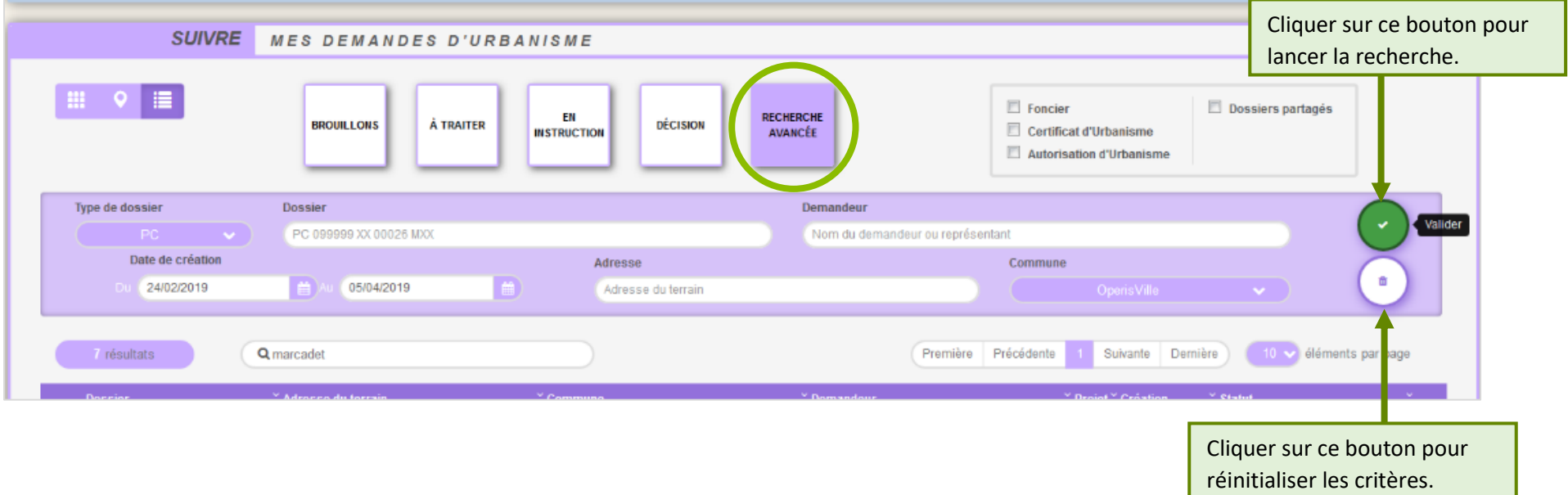